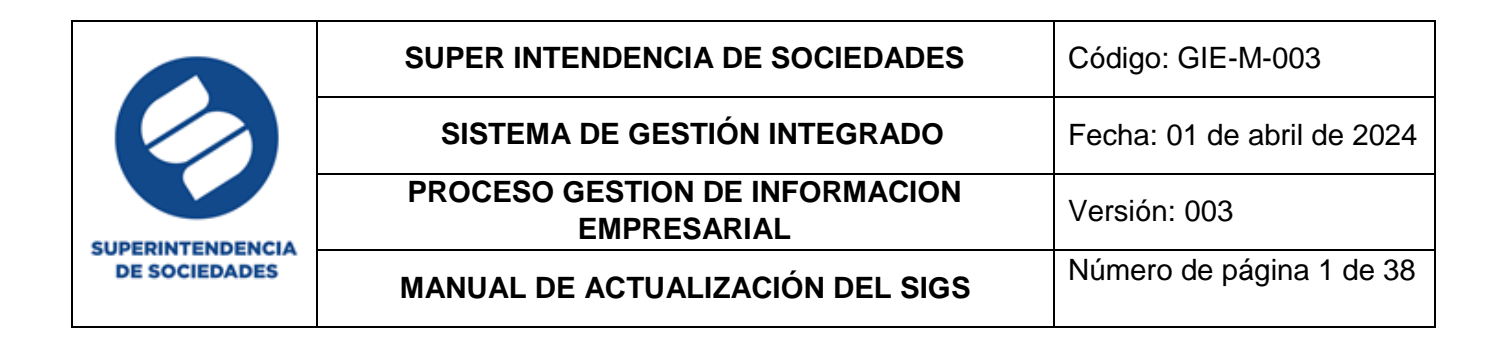

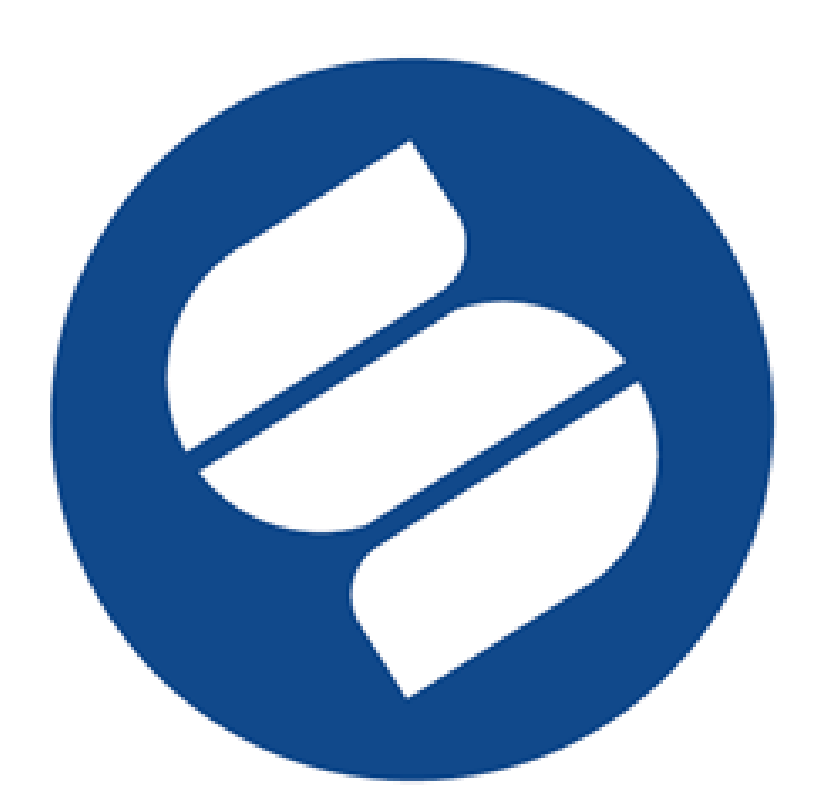

# **SUPERINTENDENCIA DE SOCIEDADES**

**MANUAL DE ACTUALIZACIÓN DEL SISTEMA DE INFORMACIÓN GENERAL DE SOCIEDADES "SIGS"**

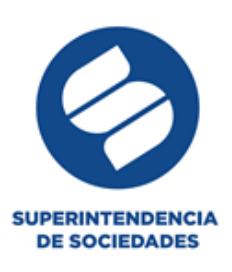

#### **Tabla de contenido**

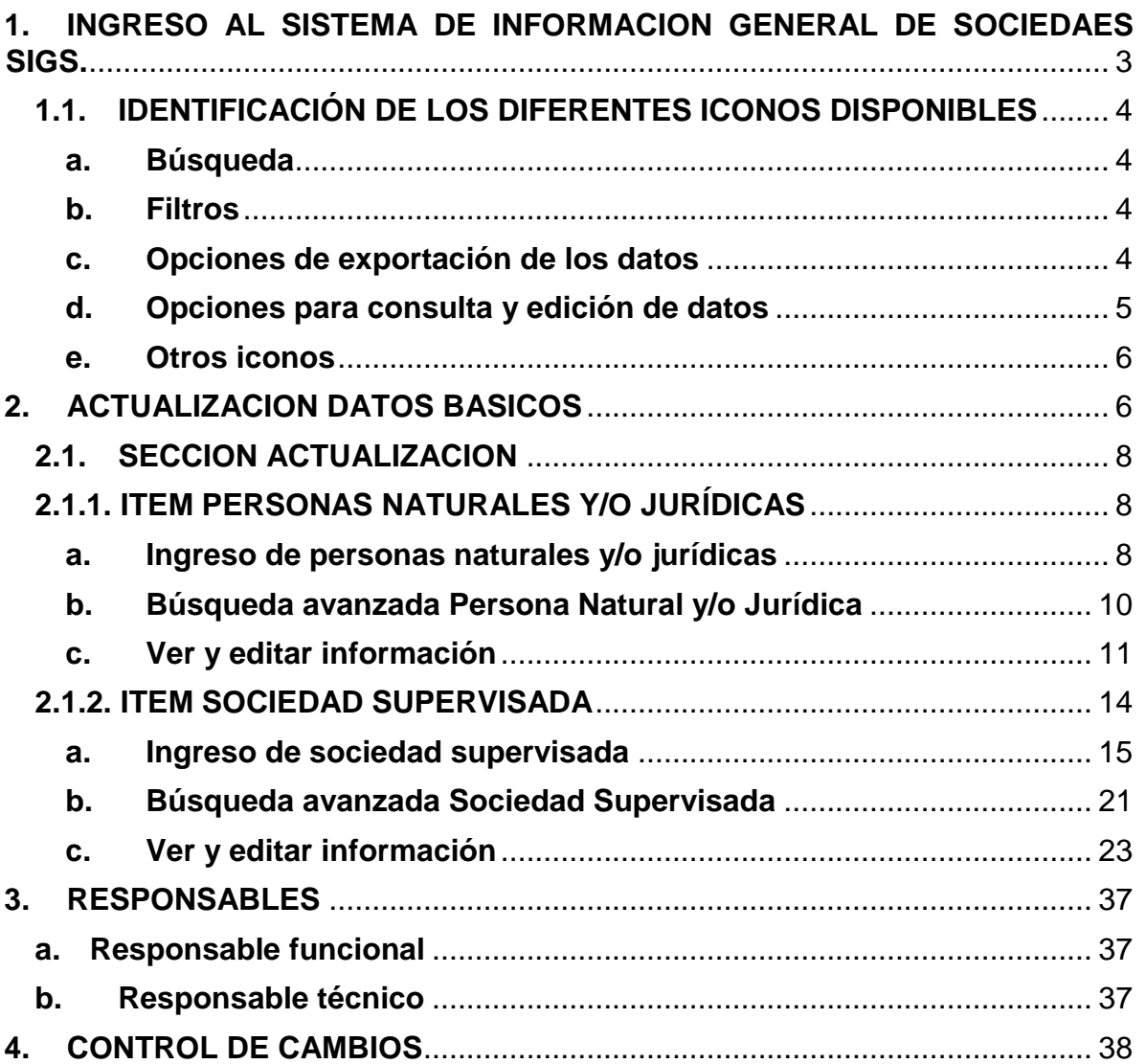

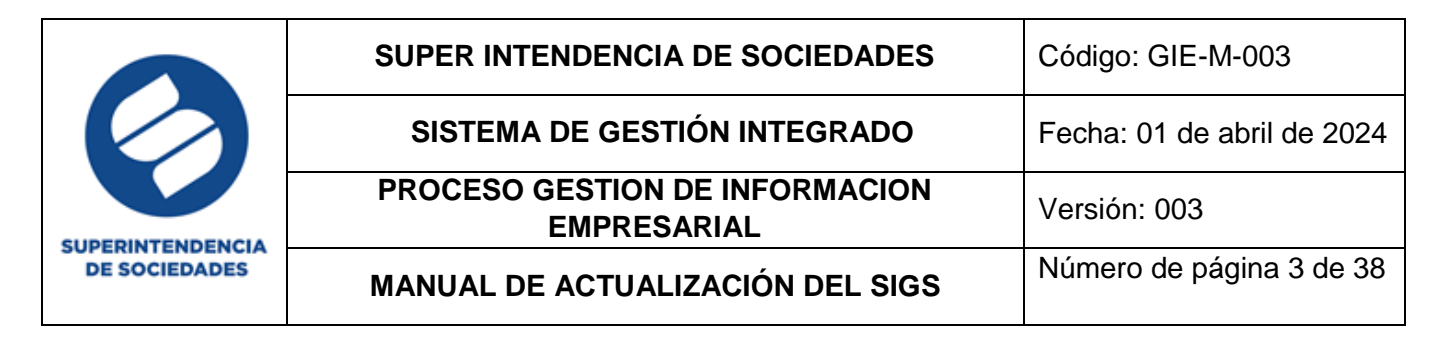

#### <span id="page-2-0"></span>**1. INGRESO AL SISTEMA DE INFORMACIÓN GENERAL DE SOCIEDAES - SIGS**

Para acceder al módulo de Actualización, cada usuario ingresa a la intranet y en la opción Aplicativos selecciona SIGS

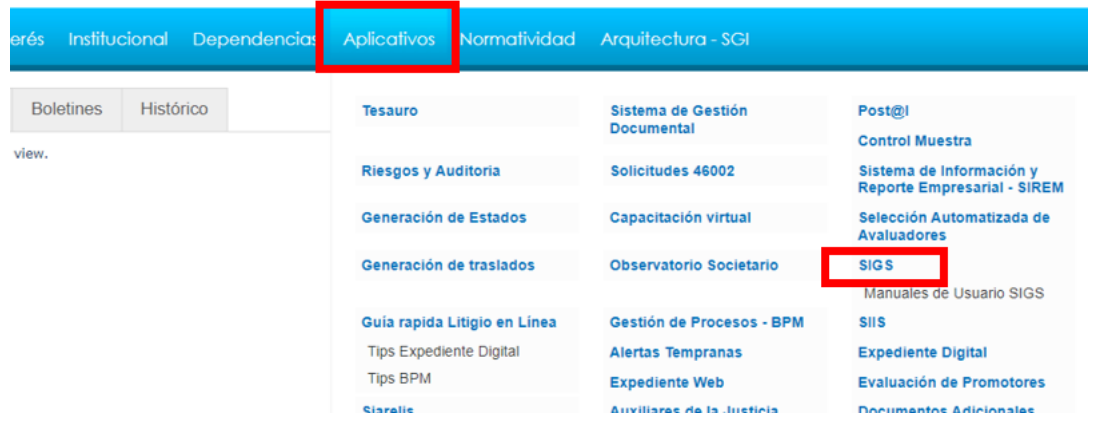

Allí se desplegará la ventana de inicio de sesión en la cual se ingresan los datos de usuario y contraseña con los que usualmente ingresa en la red de la entidad, luego se selecciona el aplicativo al que desea ingresar ya sea datos básicos, reformas, procesos o seguridad (este último modulo es utilizado usualmente por el funcionario asignado en el Grupo Arquitectura de Datos) y por último da clic en el botón ingresar.

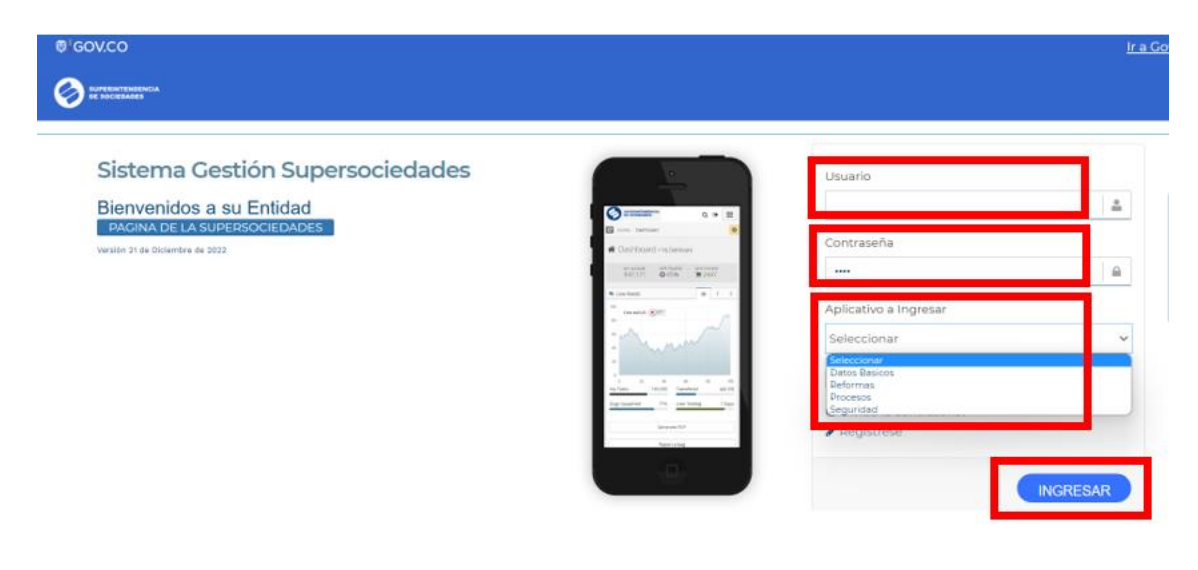

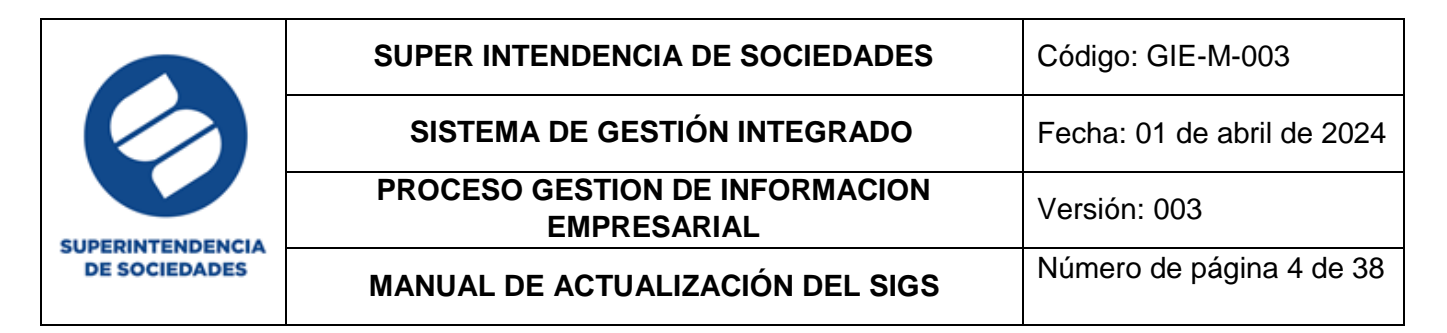

#### <span id="page-3-0"></span>**1.1.IDENTIFICACIÓN DE LOS DIFERENTES ICONOS DISPONIBLES**

#### <span id="page-3-1"></span>**a. Búsqueda**

Panel de búsqueda: despliega los filtros de búsqueda más comunes

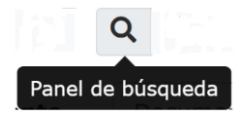

Búsqueda avanzada: es la búsqueda selectiva, se puede realizar a través del icono

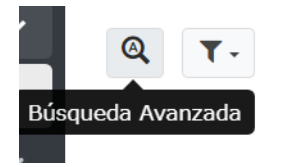

Reiniciar: permite realizar la limpieza del filtro, en resumen, permite visualizar todas las opciones para una nueva búsqueda de la información

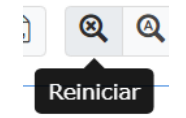

#### <span id="page-3-2"></span>**b. Filtros**

Guardar filtro actual: permite realizar el guardado de la búsqueda para luego volverla a utilizar.

Eliminar filtro: permite realizar la eliminación del filtro o filtros guardados.

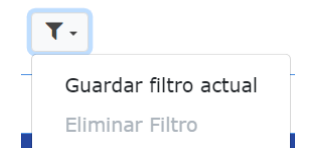

#### <span id="page-3-3"></span>**c. Opciones de exportación de los datos**

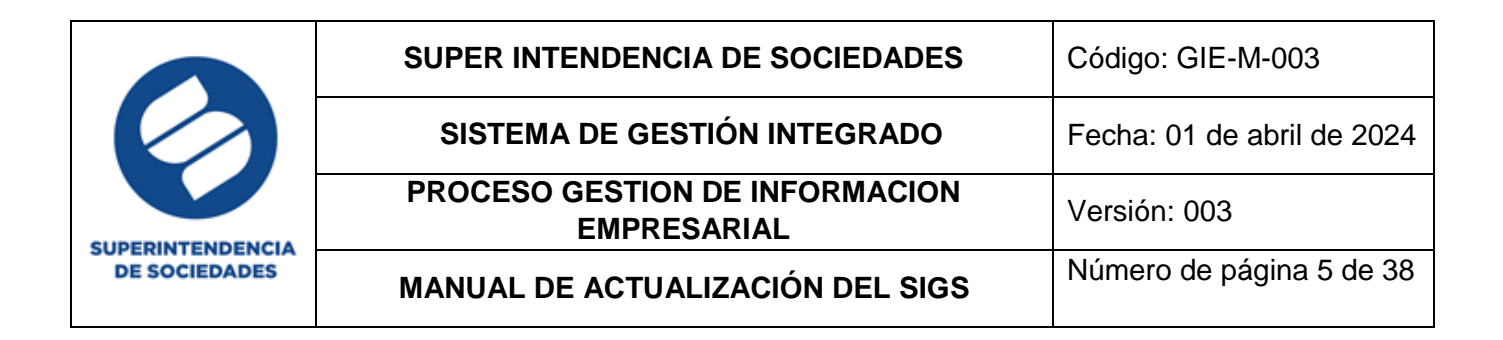

Impresora amigable: permite realizar la Impresión directa del documento buscado

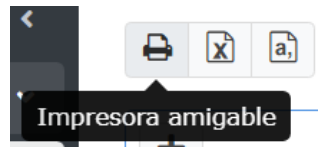

Excel: permite realizar la respectiva exportación del documento a Excel

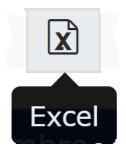

CSV: permite realizar la exportación del documento a un archivo separado por comas

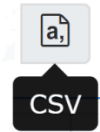

PDF: permite realizar la respectiva exportación del documento a un archivo en formato PDF

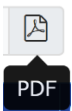

#### <span id="page-4-0"></span>**d. Opciones para consulta y edición de datos**

Adicionar: permite adicionar información

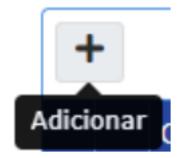

Ver: se identifica con una lupa, esta opción le permite acceder al formulario y ver la información con más detalle

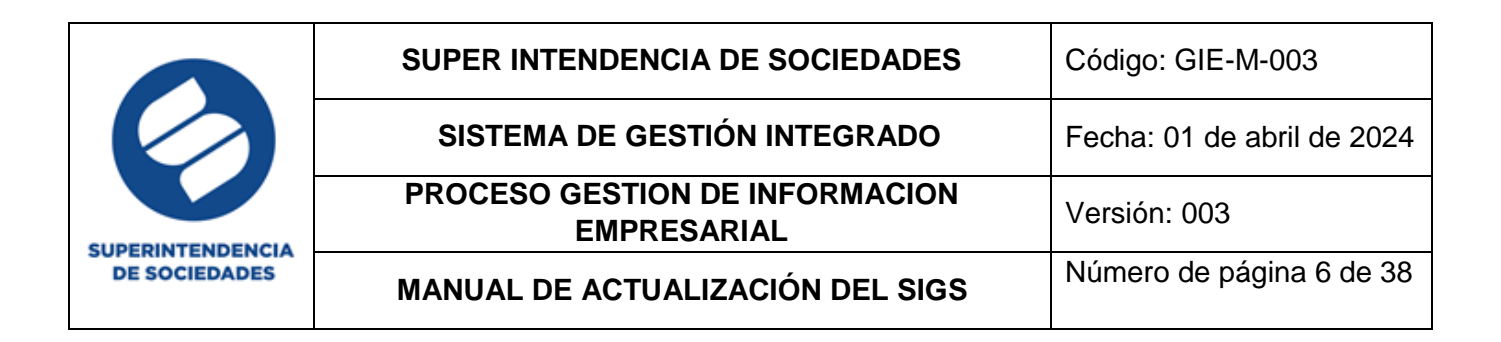

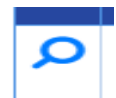

Editar: se identifica con un lápiz, esta opción le permite acceder a la información registrada en un formulario para actualizarla

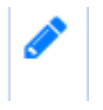

Copiar: se identifica con hojas sobrepuestas, esta opción permite realizar el copiado de la información y usarlo como una plantilla

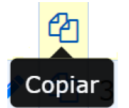

#### <span id="page-5-0"></span>**e. Otros iconos**

Maestro/detalle: despliega opciones adicionales de consulta de causales y administradores para poder consultar y modificar

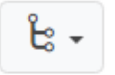

#### <span id="page-5-1"></span>**2. ACTUALIZACIÓN DATOS BÁSICOS**

Para la actualización de personas naturales y/o jurídicas, así como de sociedad supervisada, se ingresa al aplicativo Datos Básicos y posteriormente en el menú que se visualiza en la parte superior izquierda de la pantalla se selecciona el módulo actualización, este desplegará las opciones disponibles para actualización.

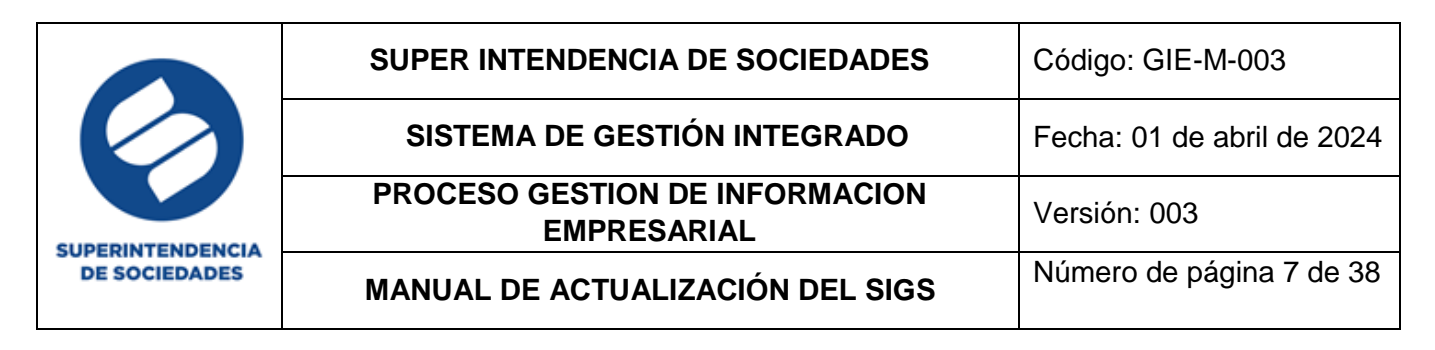

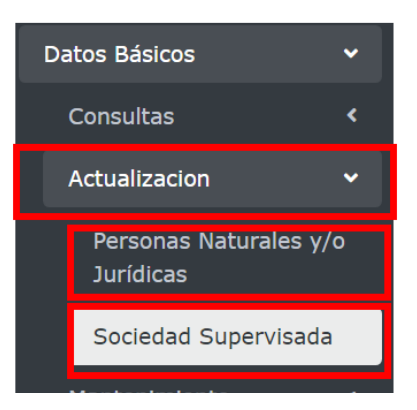

En este módulo las secciones de Personas Naturales y de Sociedad Supervisada cuentan con las opciones búsqueda avanzada, filtros y adicionar, descritas en la parte inicial del presente manual (numeral 1.1)

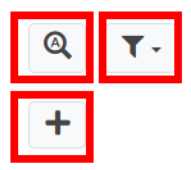

En las secciones o módulos mencionados se ingresan los datos de Personas Naturales y/o Jurídicas y de las Sociedades Supervisadas, los cuales se van a utilizar en las diferentes plataformas de la Superintendencia de Sociedades, para poder realizar procesos de inspección, vigilancia y control por parte de la entidad es necesario que se ingrese esta información.

Una vez inicie sesión y de acuerdo con los permisos y perfiles otorgados al usuario, se visualiza el menú en la parte izquierda que para el caso de **"Datos Básicos"** se despliegan las opciones:

- a. Consultas (explicado con más detalle en el manual GIE-M-001 Manual SIGS)
- b. Actualización (explicado en el presente manual)
- c. Mantenimiento (este módulo es utilizado únicamente por el funcionario asignado en el Grupo Arquitectura de Datos y esta explicado con más detalle en el manual GIE-M-001 Manual SIGS)

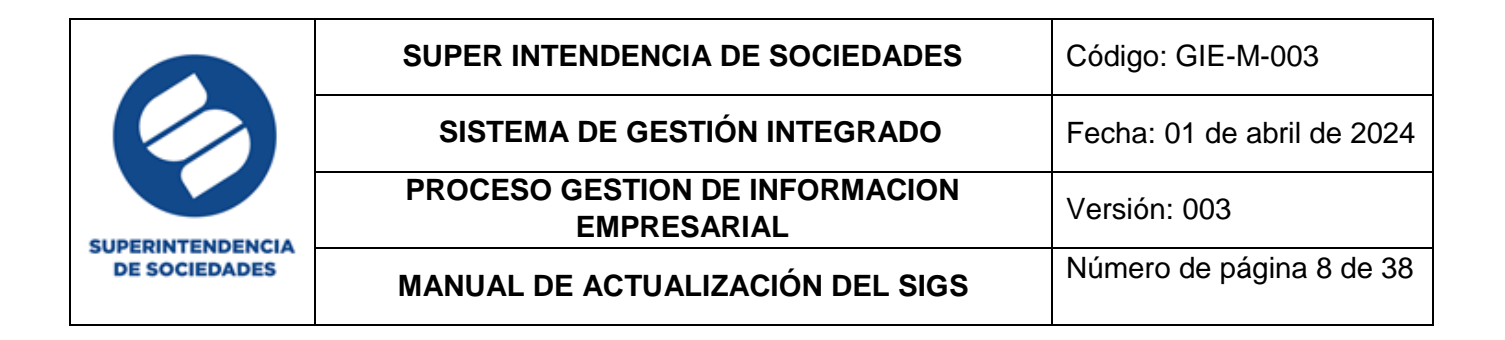

#### <span id="page-7-0"></span>**2.1.SECCIÓN ACTUALIZACIÓN**

#### <span id="page-7-1"></span>**2.1.1. ITEM PERSONAS NATURALES Y/O JURÍDICAS**

En este formulario se puede realizar el ingreso, búsqueda y modificación de las Personas Naturales y/o Jurídicas registradas, además de las acciones de impresión exportación y visualización de la información registrada.

**Nota:** este formulario no requiere documento soporte para el ingreso o modificación de los datos, por lo tanto, es importante tener cuidado al diligenciarlo.

#### <span id="page-7-2"></span>**a. Ingreso de personas naturales y/o jurídicas**

Para el ingreso de un nuevo registro seleccione el icono correspondiente a adicionar

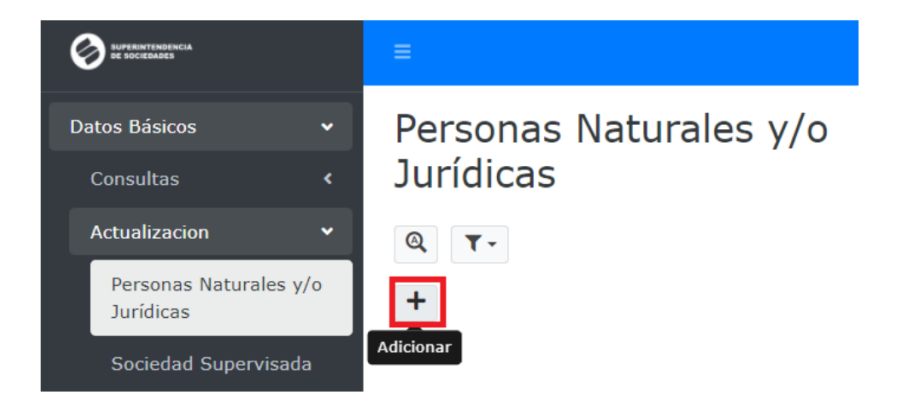

Se desplegará el formulario con los campos requeridos para realizar el ingreso de la persona natural y/o jurídica requerida y los campos están definidos como datos principales, todos aquellos que se encuentran con un (\*) son campos de obligatorio diligenciamiento.

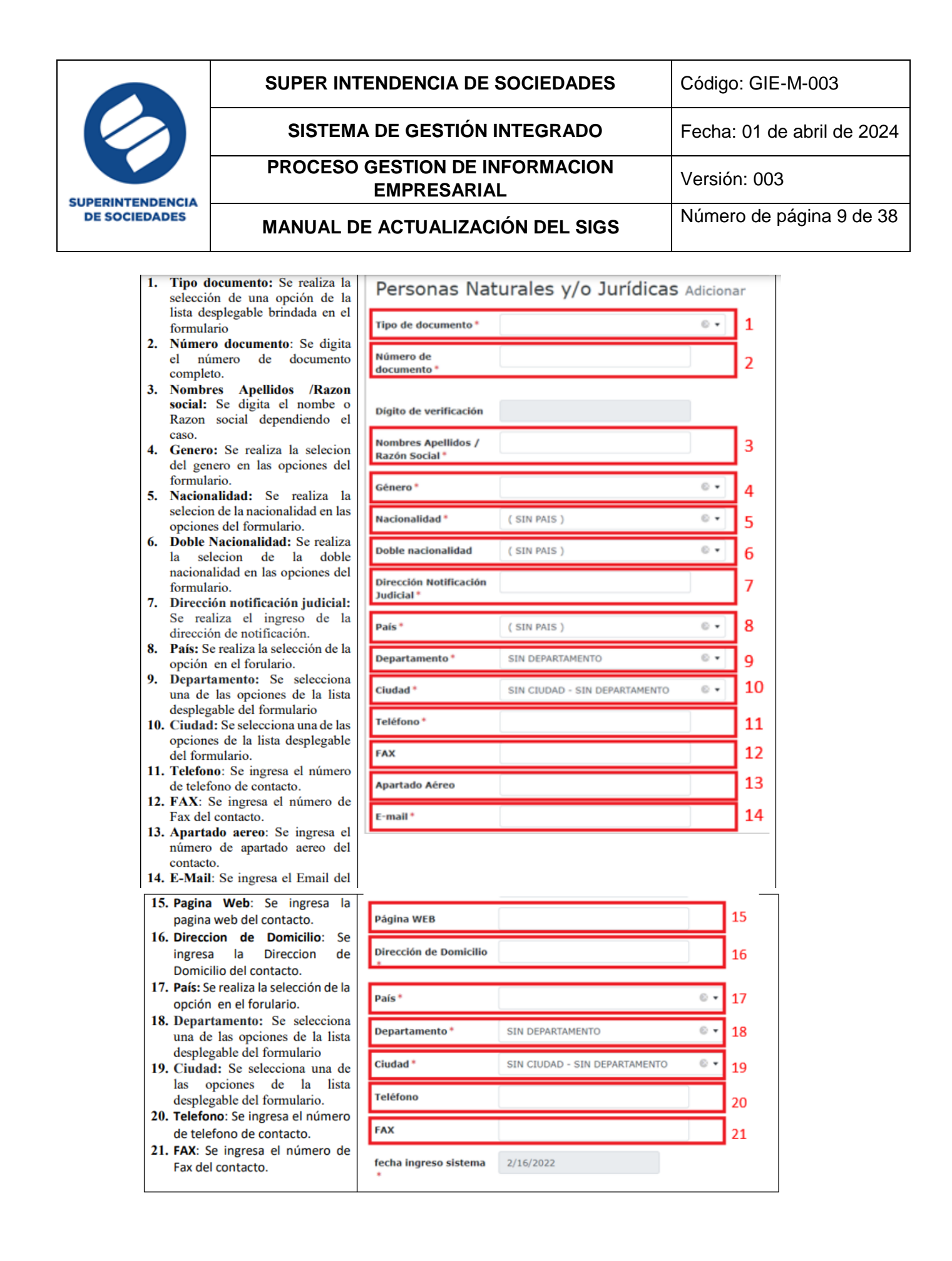

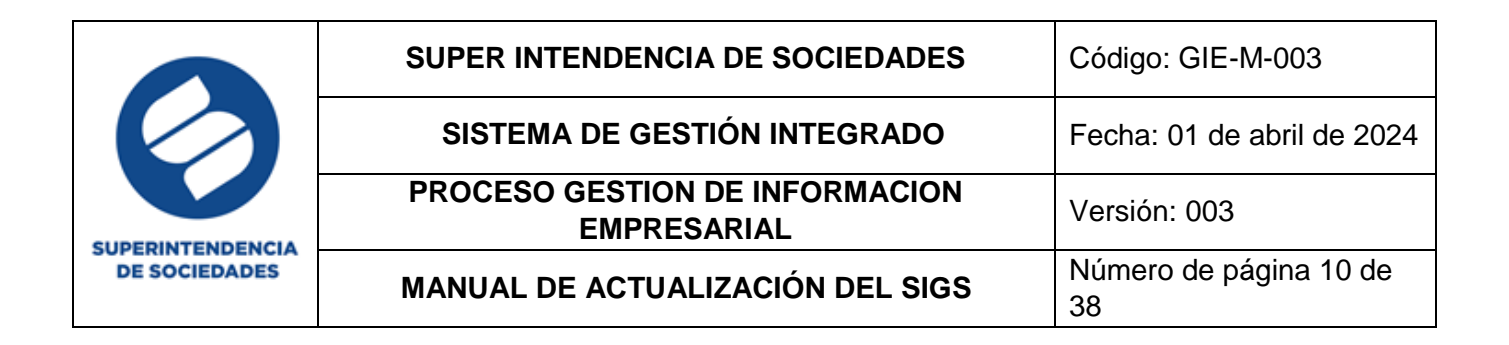

Posteriormente al diligenciamiento de los respectivos campos y si están correctos, dar clic en la opción Adicionar o de lo contrario seleccione la opción cancelar

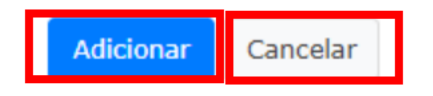

#### <span id="page-9-0"></span>**b. Búsqueda avanzada Persona Natural y/o Jurídica**

En este módulo se pueden realizar las búsquedas de las personas naturales y/o jurídicas inscritas para su posterior edición o adición de los datos registrados en la Superintendencia a través de una búsqueda selectiva

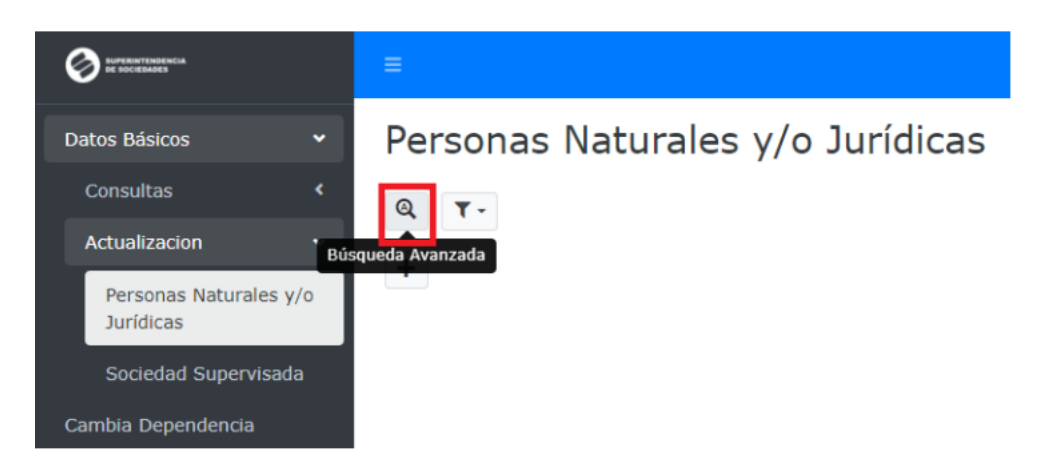

Se desplegará un formulario, para el ingreso de los criterios de búsqueda tales como, tipo de documento, número de documento y/o nombres o razón social, luego del ingreso de dichos criterios se da clic en el botón buscar.

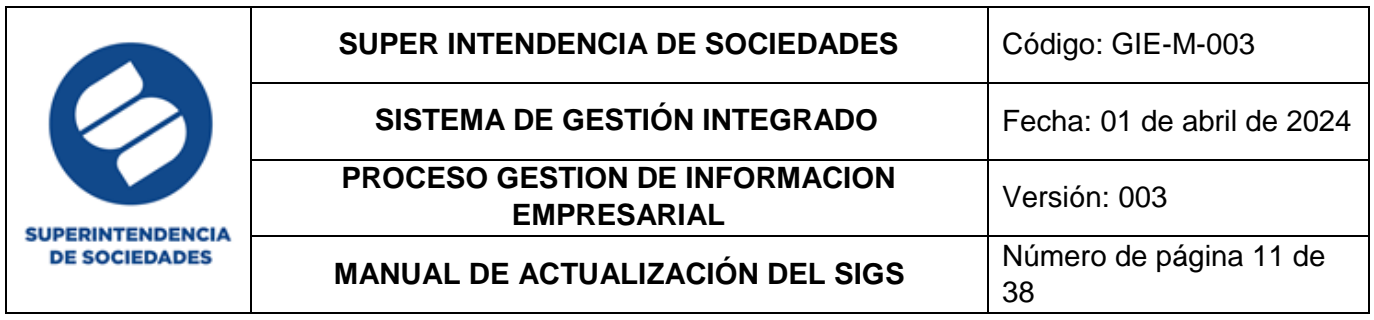

Búsqueda Avanzada

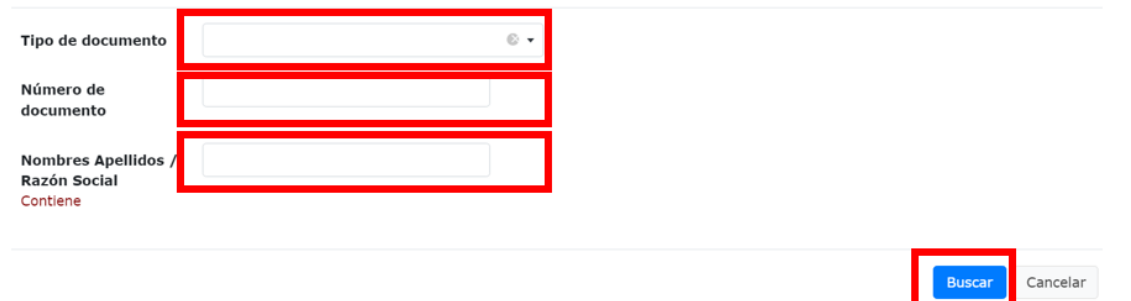

Desde la barra de tareas ubicada en la parte superior, es posible realizar la impresión del documento, la exportación a Excel, exportación a CSV (archivo separado por comas), como se muestra a continuación:

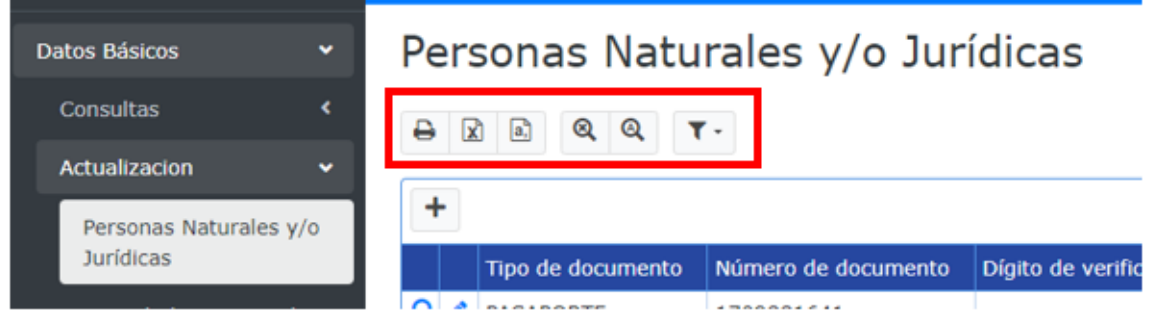

De igual manera se encuentran los iconos de reinicio que limpian la información en la ventana y permiten volver a las opciones iniciales o de búsqueda avanzada para el ingreso de criterios más específicos de búsqueda, por último, encontramos la opción de filtros ya sea para guardar o eliminar los mismos.

#### <span id="page-10-0"></span>**c. Ver y editar información**

Posterior al ingreso de los criterios de búsqueda y de dar clic en el botón buscar, se visualizará la información registrada en el sistema.

Al seleccionar el icono identificado con una "lupa (ver)" se accede a la información registrada en el formulario y esta se visualiza o al seleccionar el icono identificado con un "lápiz (editar)" se permite la modificación de esta:

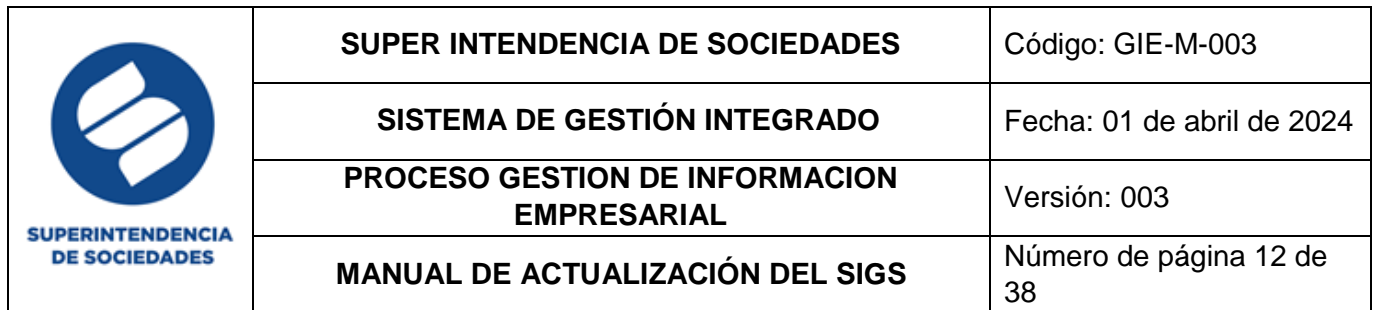

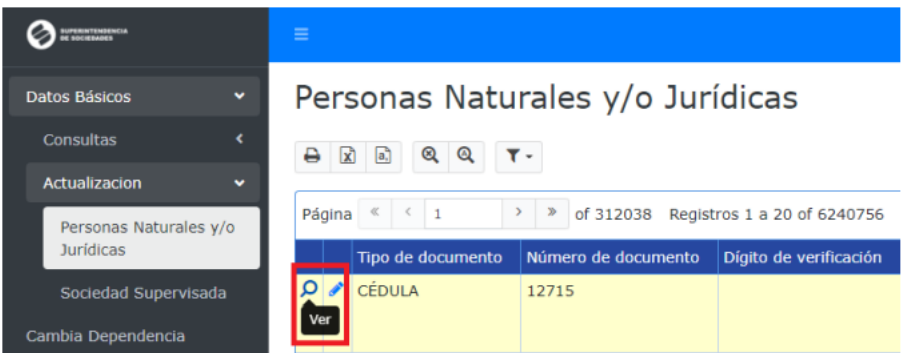

La activación del formulario con la información de la persona natural o jurídica objeto de búsqueda, se observa de la siguiente forma:

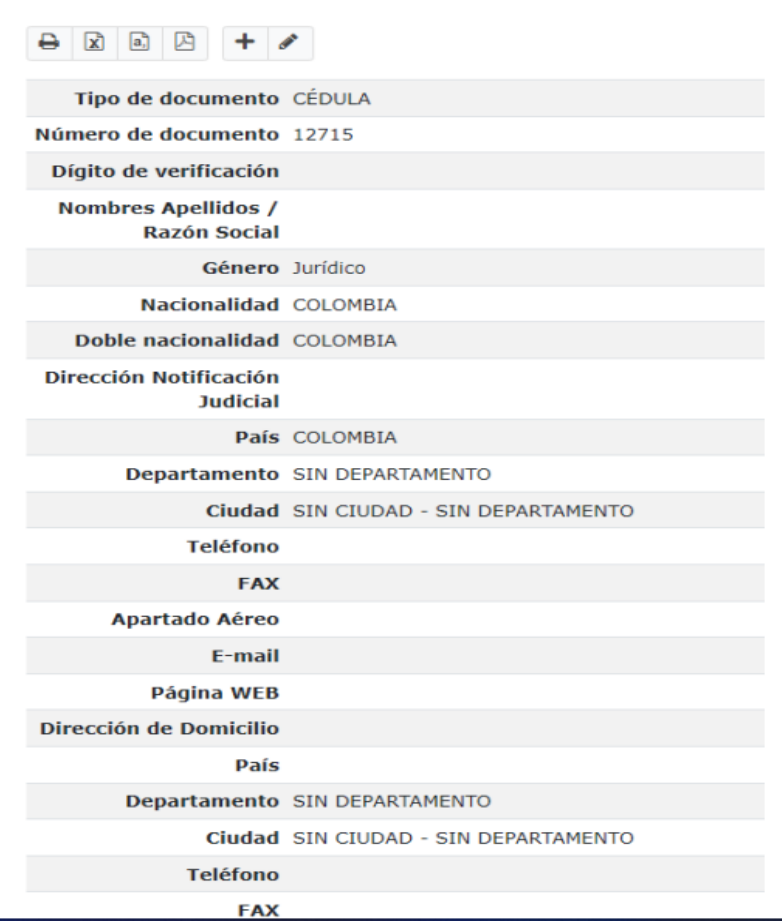

### Personas Naturales y/o Jurídicas Ver

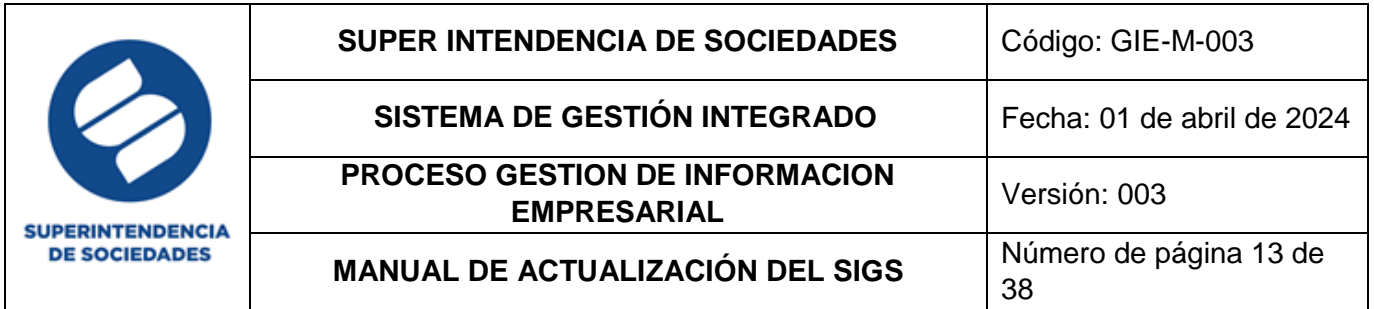

Este formulario cuenta con barra de tareas ubicada en la parte superior, desde allí es posible realizar la impresión del documento, la exportación a Excel, exportación a CSV (archivo separado por comas) o PDF, así como adicionar o editar información tal y como se muestra a continuación

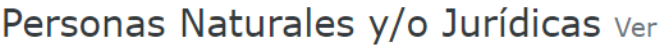

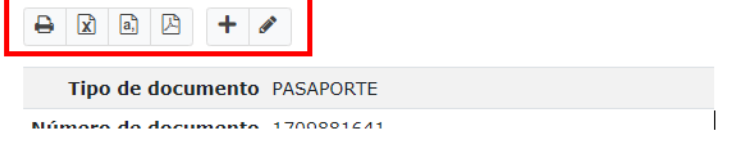

Para la edición de la información registrada dentro de este formulario es posible realizarla dando clic sobre el icono "lápiz (Editar)", para la activación de los campos objeto de modificación y/o actualización

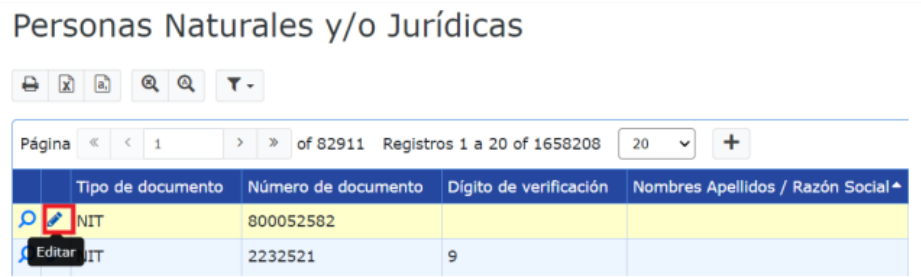

Donde luego de ingresar se logrará evidenciar el formulario Persona Natural y/o Jurídica con los campos habilitados para su modificación como se verá a continuación, es de recordar que los campos sombreados en gris no son editables:

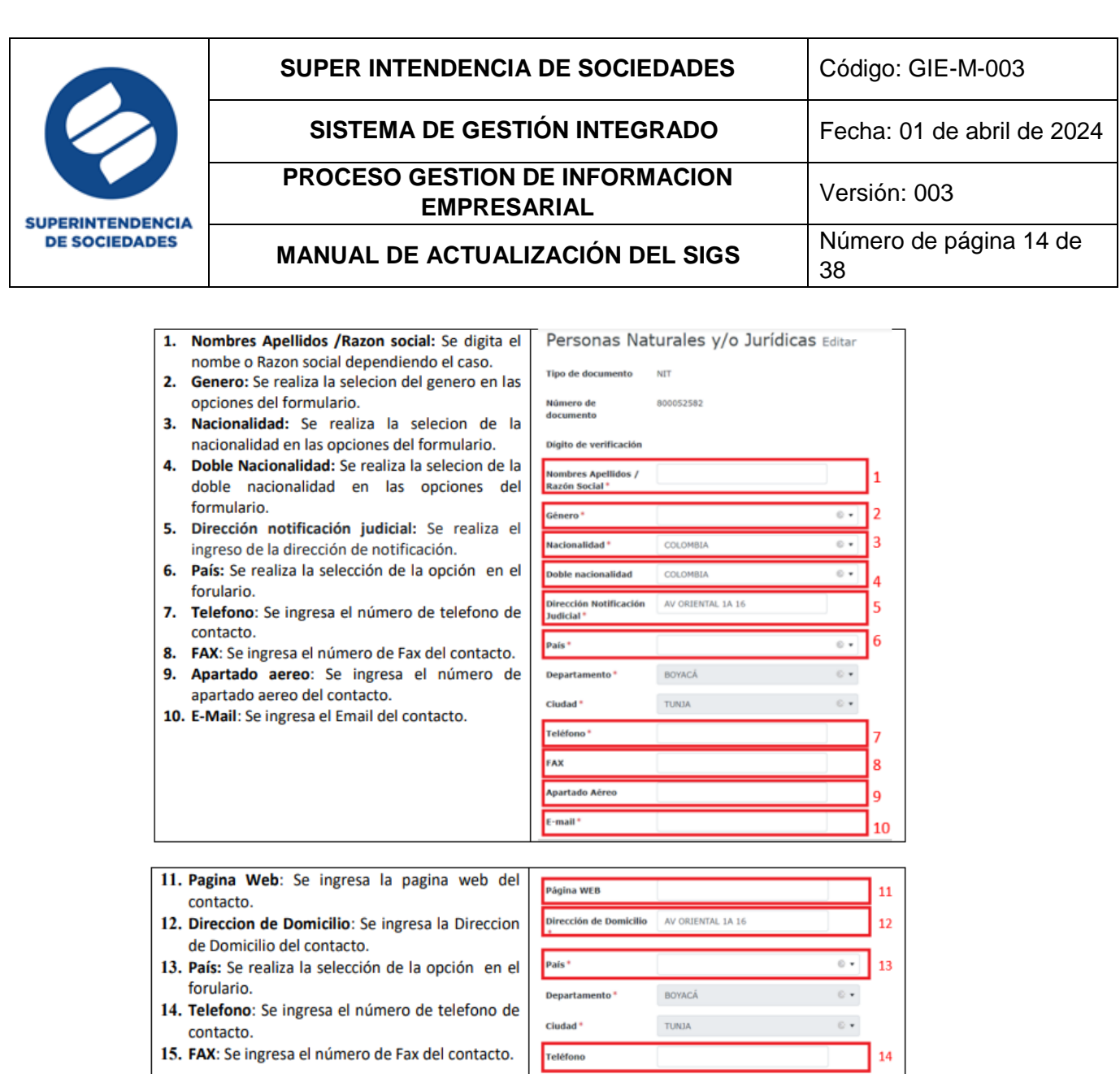

Una vez ingresados los datos al finalizar se encuentran los botones "salvar" para guardar la información registrada o "cancelar" para omitir los cambios realizados

FAX

 $15<sub>1</sub>$ 

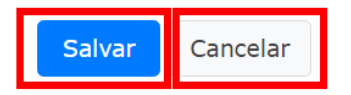

#### <span id="page-13-0"></span>**2.1.2. ITEM SOCIEDAD SUPERVISADA**

En esta sección y/o formulario se realiza el ingreso de una nueva sociedad o persona natural comerciante o no comerciante al estado de Inspección, vigilancia y/o control de la Superintendencia), también se puede realizar búsqueda y

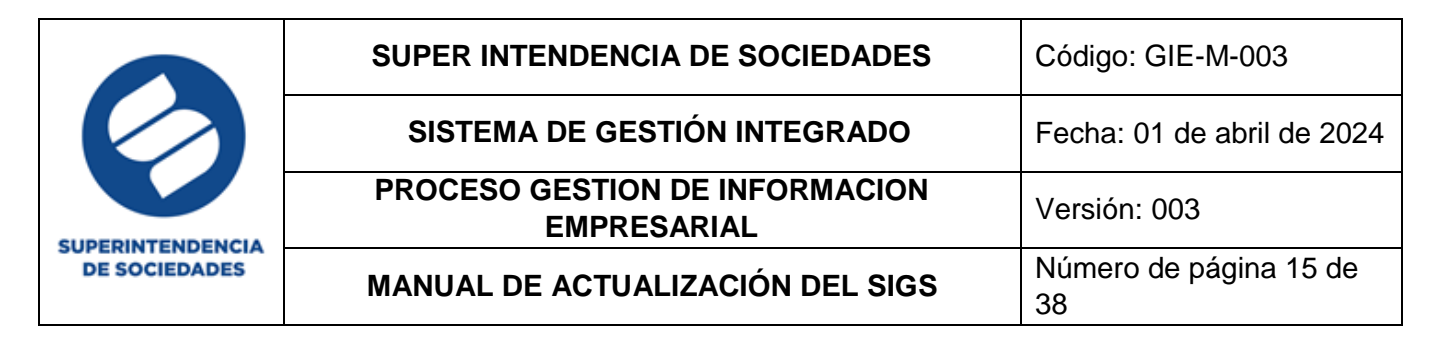

modificación de las sociedades supervisadas previamente ingresadas, además de las acciones de impresión exportación y visualización de la información registrada.

#### <span id="page-14-0"></span>**a. Ingreso de sociedad supervisada**

Para el ingreso de un nuevo registro seleccione el icono correspondiente a adicionar

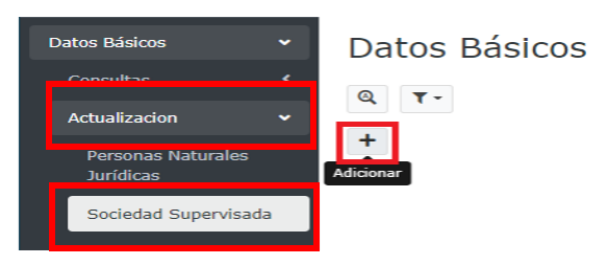

Se desplegará el formulario con los campos requeridos para realizar el ingreso de la sociedad supervisada y personas naturales y/o jurídicas en caso de que estas últimas entren en proceso de insolvencia ante la entidad y los campos están definidos como datos principales, todos aquellos que se encuentran con un (\*) son campos de obligatorio diligenciamiento.

El formulario correspondiente a la adición de sociedad supervisada y personas naturales y/o jurídicas consta de (3) tres secciones enlistadas más adelante:

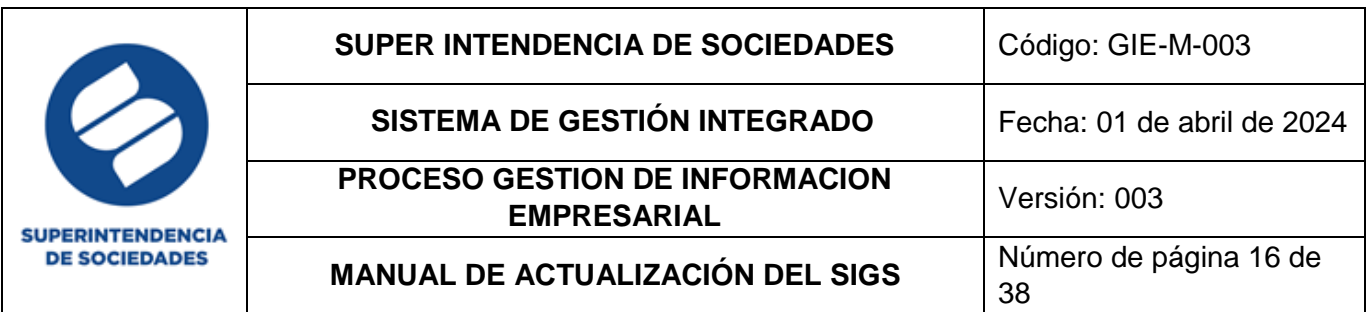

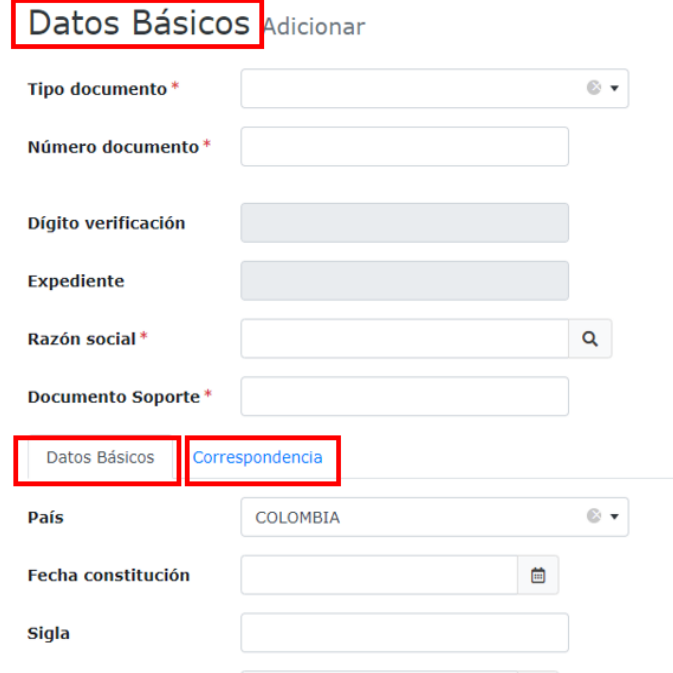

En la sección 1 (datos básicos principales) se ingresan los datos

- o Tipo de documento
- o Numero de documento
- o Razón social
- o Documento soporte (número de radicado con el que se realiza la gestión, este número debe ingresarlo al haber finalizado el registro de los datos en las 3 secciones mencionadas)

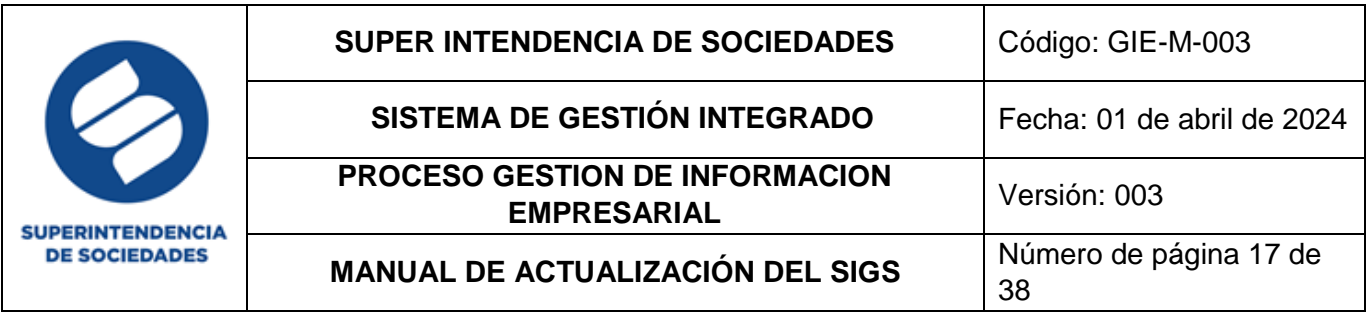

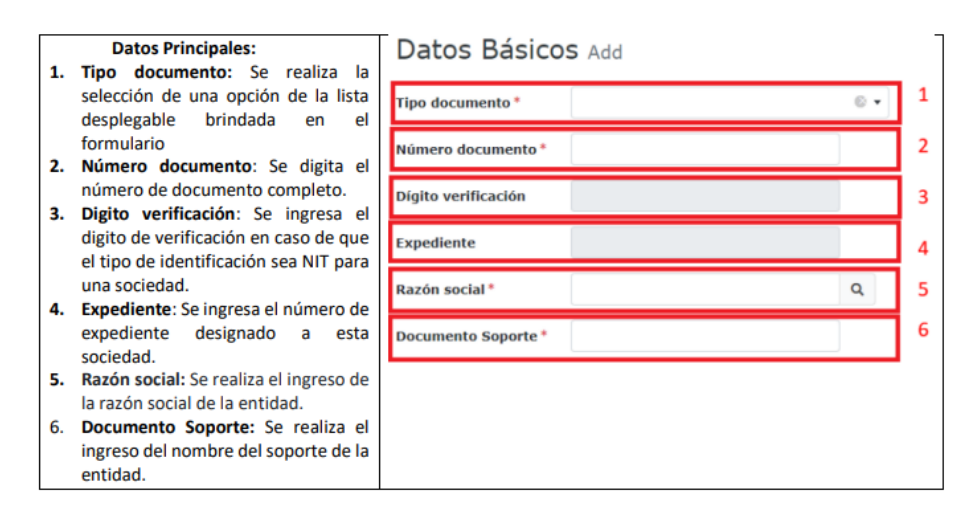

En la sección 2 (datos básicos complementarios) se ingresan los datos correspondientes a la sociedad supervisada y personas naturales y/o jurídicas (en su mayoría estos datos se encuentran registrados en el certificado cámara de comercio) tales como:

- o País
- o Fecha constitución
- o Sigla
- o Fecha de vencimiento
- o Entidad que ejerce la vigilancia, control o inspección
- o Numero de matricula
- o Fecha de la matricula
- o Tipo societario
- o Fecha de transformación del tipo societario (si aplica)
- o Naturaleza de la sociedad
- o Revisión CIIU
- o Actividad CIIU
- o Corte estados financieros
- o Grupo NIIF
- o Revisor fiscal
- o Estado ante la SuperSociedades
- o Fecha estado
- o Causales según estado
- o Fecha causal
- o Situación ante la SuperSociedades
- o Fecha de situación

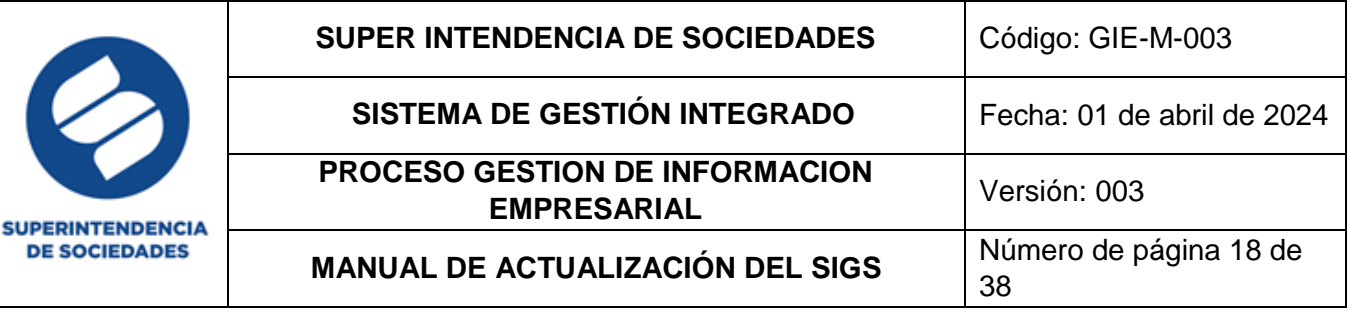

- o Etapa de la situación
- o Fecha de la etapa

#### **Datos Básicos**

- 1. País: Se realiza la selección de la unica opción (Colombia)
- 2. Fecha constitución: Se selecciona del calendario brindado en el formulario.
- 3. Sigla: Se ingresa la sigla de la entidad.
- 4. Fecha vencimiento: Se selecciona del calendario brindado en el formulario.
- 5. Entidad que ejerce la vigilancia, control o inspección; Se realiza la selección de una de las entidades brindadas en el formulario.
- 6. Matrícula No: Se realiza el ingreso de la matrícula.
- 7. Fecha de matrícula: Se selecciona del calendario brindado en el formulario.
- 8. Tipo Societario: Se selecciona una de las opciones de la lista desplegable del formulario
- 9. Fecha transformación tipo societario : Se selecciona del calendario brindado en el formulario.
- 10. Naturaleza de la sociedad: Se selecciona una de las opciones de la lista desplegable del formulario
- 11. Revisión CIIU: Se selecciona una de las opciones de la lista desplegable del formulario
- 12. Actividad CIIU: Se selecciona una de las opciones de la lista desplegable del formulario
- 13. Corte estados financieros: Se selecciona una de las opciones de la lista desplegable del formulario

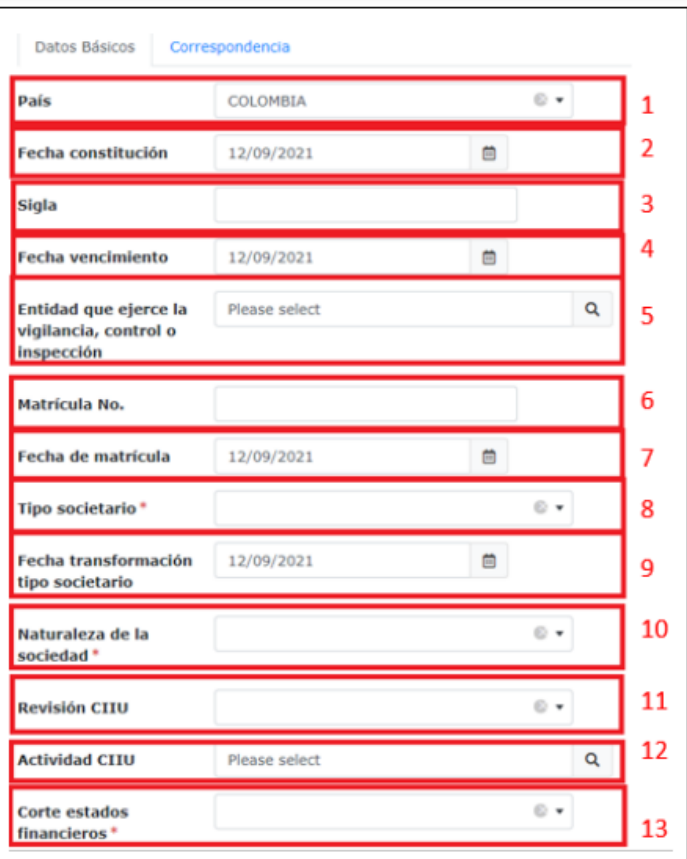

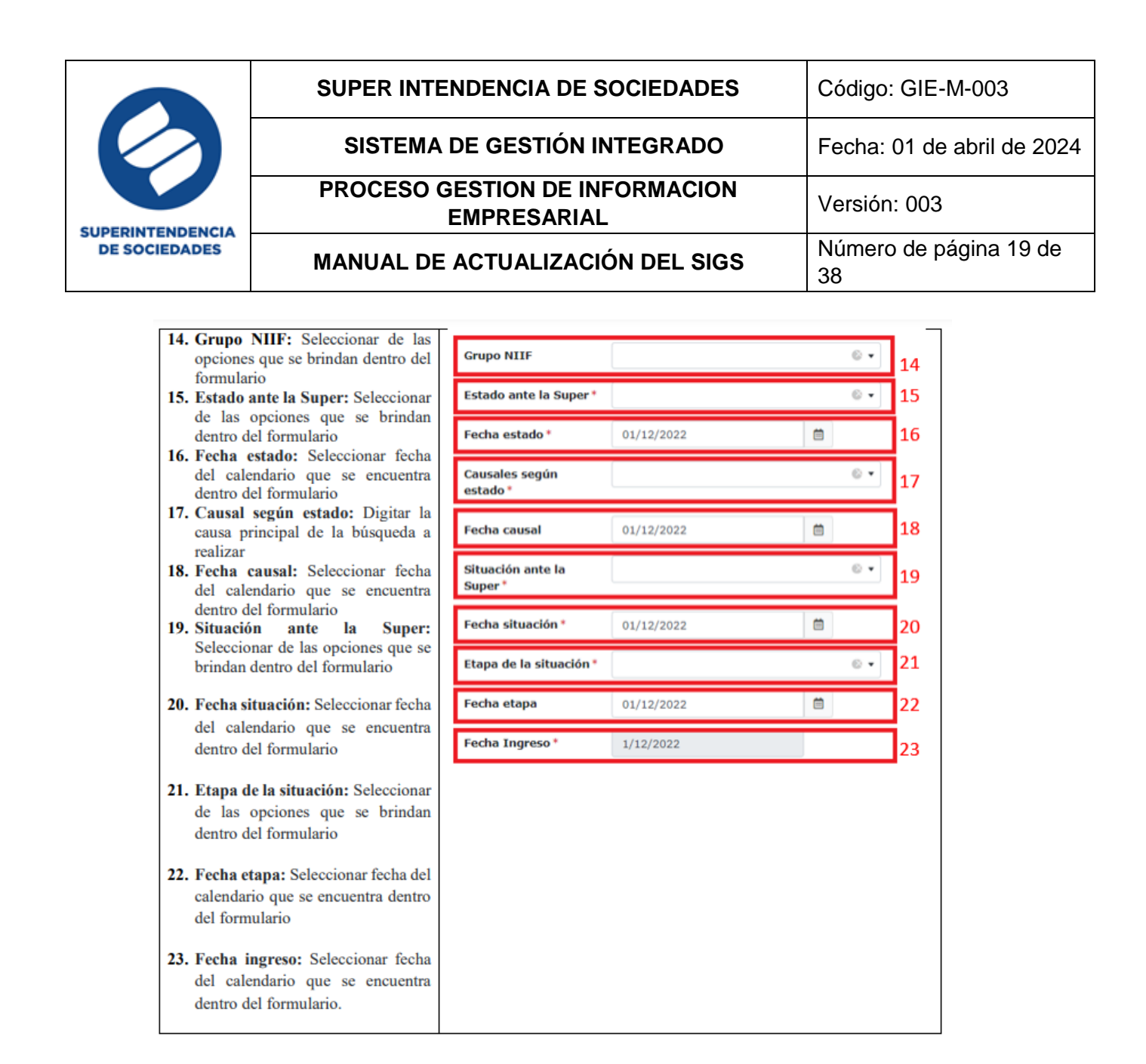

En la sección 3 (correspondencia) se ingresan los datos de correspondencia de la sociedad (en su mayoría registrados en el certificado cámara de comercio) tales como:

- o Dirección de notificación judicial
- o Departamento de notificación
- o Ciudad de notificación
- o Dirección correspondencia de domicilio
- o Departamento de correspondencia
- o Ciudad de correspondencia
- o Teléfono de notificación
- o Teléfono de correspondencia
- o Fax
- o Apartado aéreo

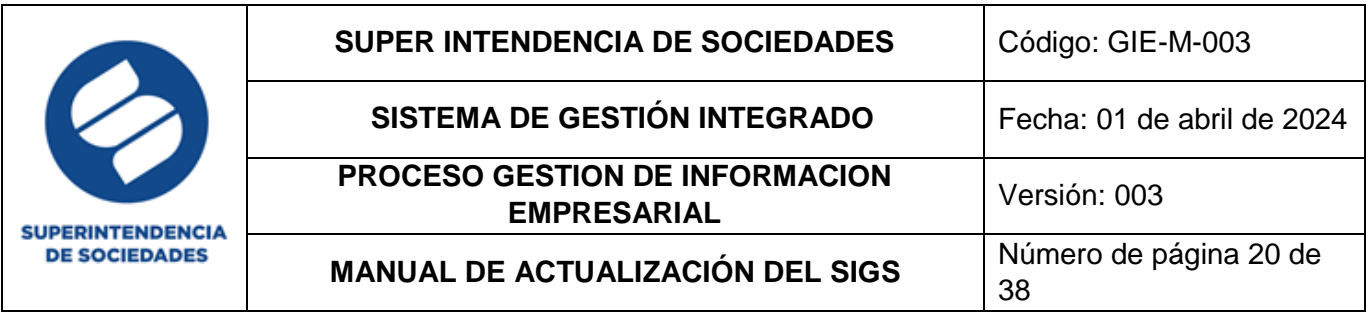

- o Correo electrónico de notificación (en este campo se debe registrar un solo correo electrónico)
- o Estado para notificar a través de email
- o Documento estado notificación por email (número de radicado con el que se está autorizando o negando la notificación por este medio)

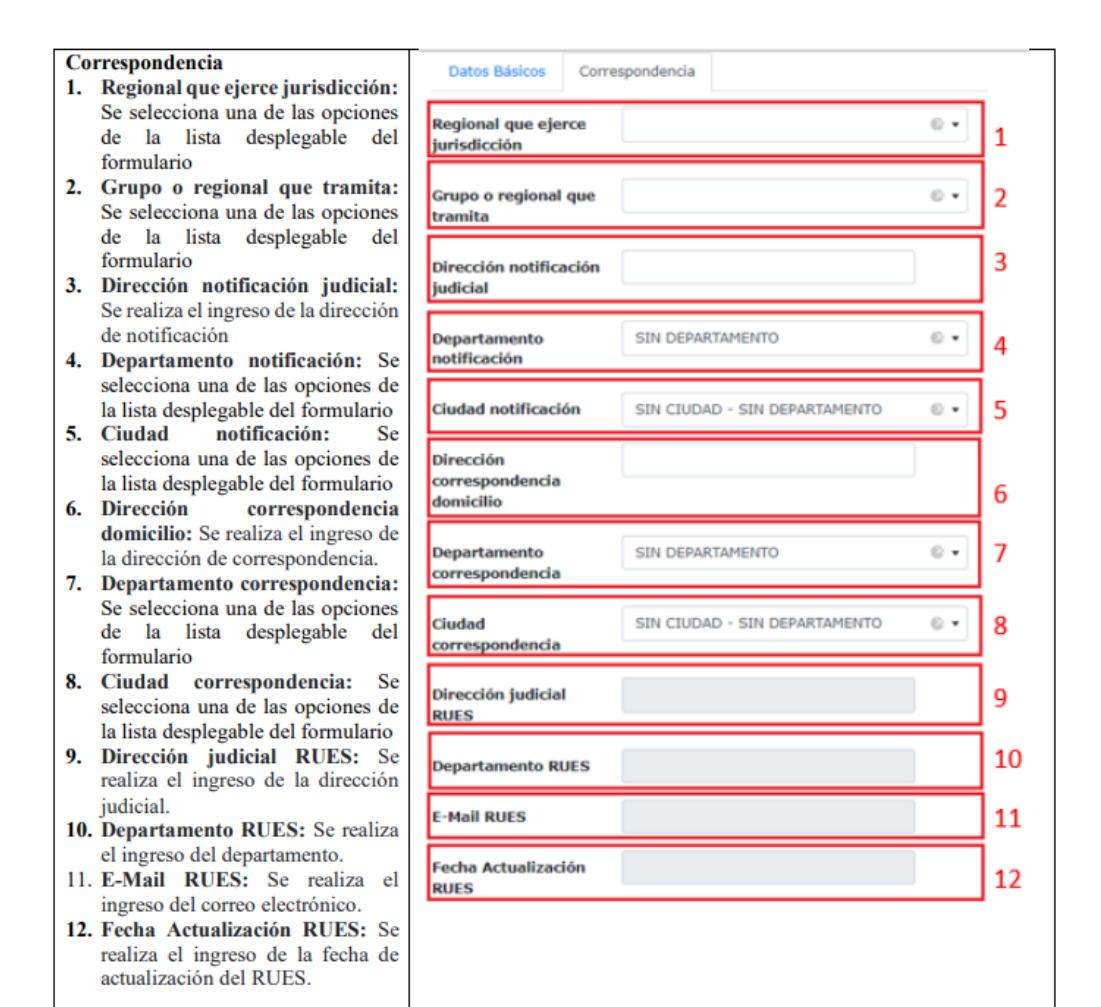

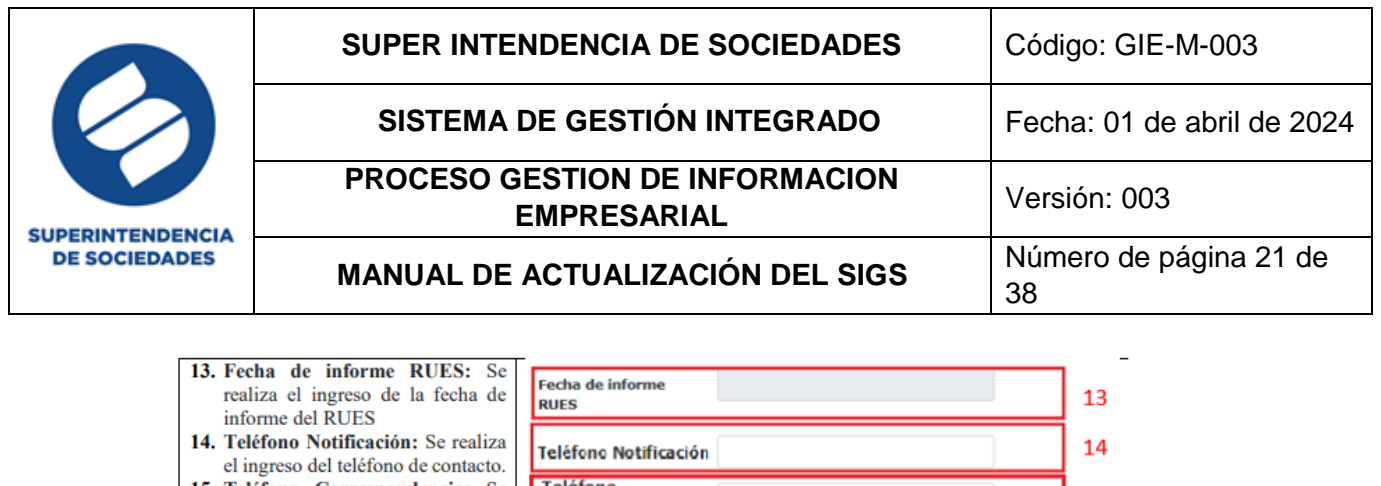

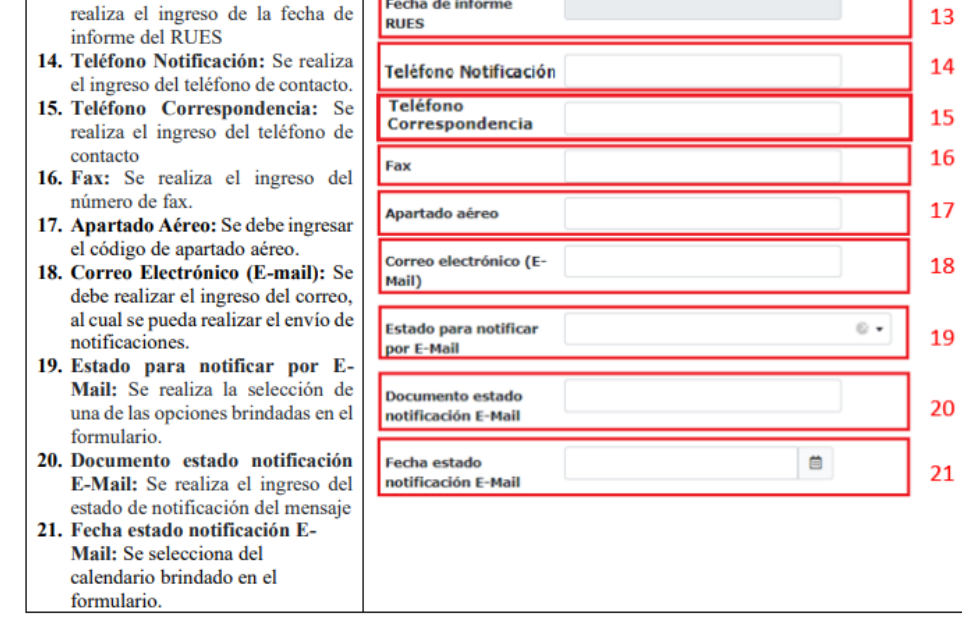

Posteriormente y una vez diligenciados los respectivos campos, para adicionar de clic en la opción con este nombre o de lo contrario seleccione la opción cancelar

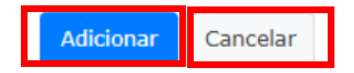

En caso de seleccionar el botón "cancelar" se habilita una ventana con la pregunta "¿Desea cancelar?", al cancelar continua en el formulario editable y al seleccionar OK el sistema le dirige a la ventana inicial sin guardar los cambios ingresados

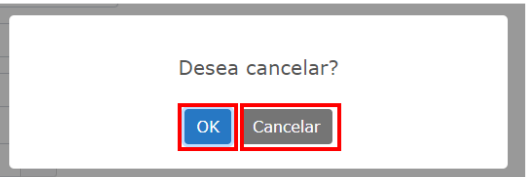

#### <span id="page-20-0"></span>**b. Búsqueda avanzada Sociedad Supervisada**

Este módulo permite realizar la búsqueda de la sociedad supervisada o persona natural y/o jurídica a la cual se le van a actualizar los datos o en su defecto a realizar un nuevo registro de la información correspondiente en la base de datos de la Superintendencia.

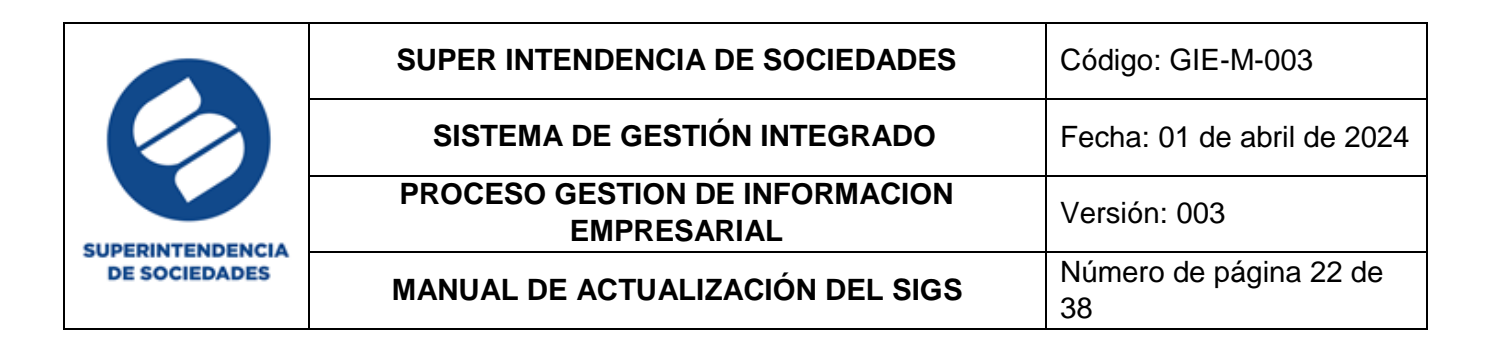

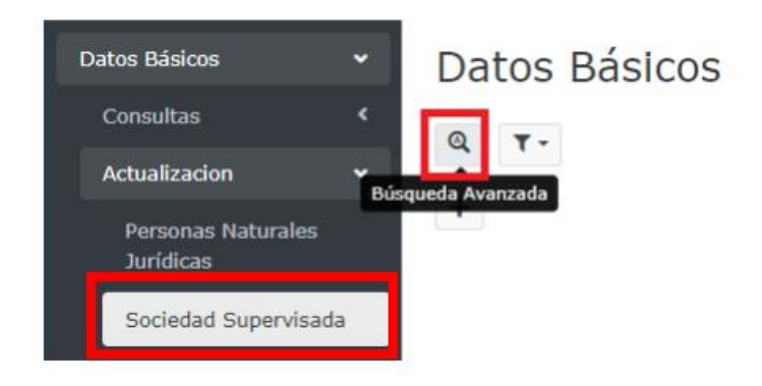

Se desplegará un formulario, para el ingreso de los criterios de búsqueda tales como, número de documento, expediente y/o razón social, luego del ingreso de dichos criterios se da clic en el botón buscar.

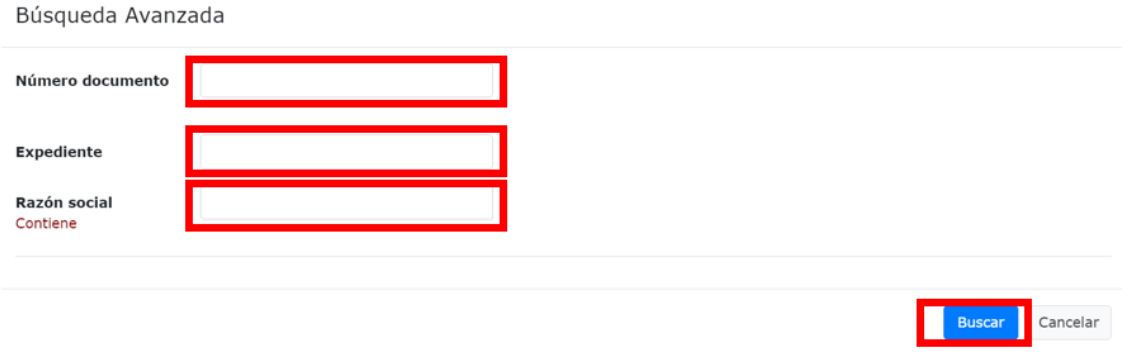

Desde la barra de tareas ubicada en la parte superior, es posible realizar la impresión del documento o la exportación a Excel, como se muestra a continuación:

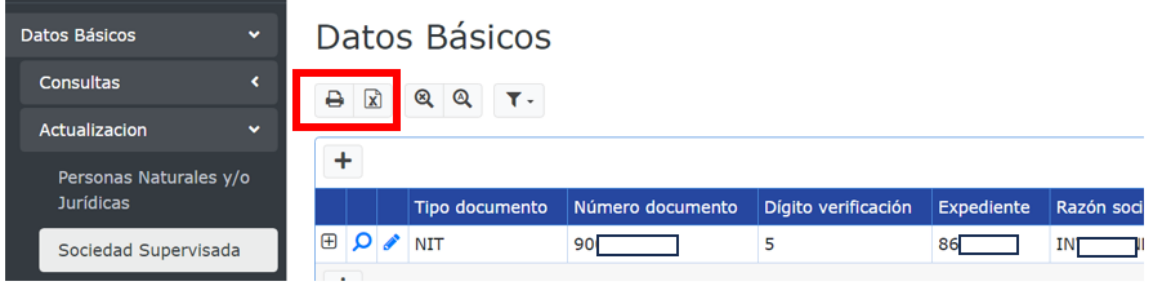

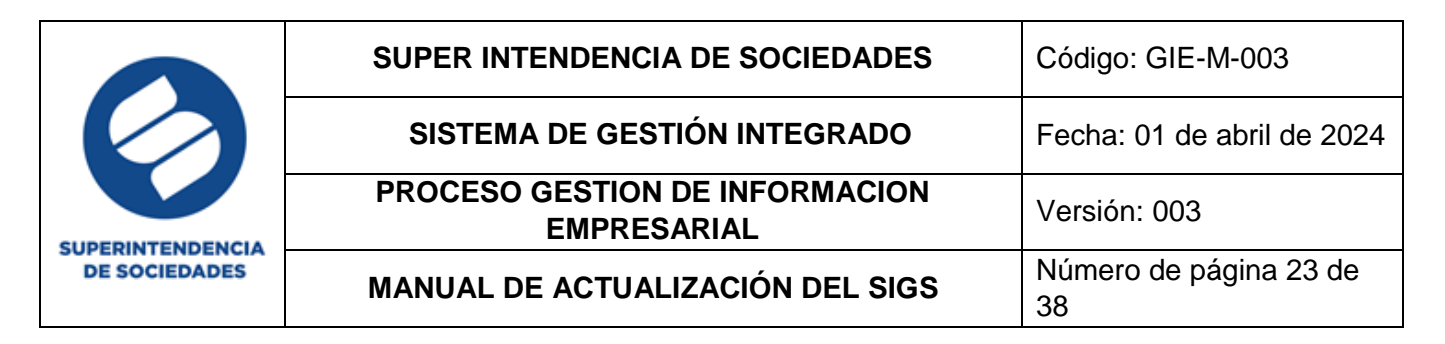

De igual manera se encuentran los iconos de reinicio que limpian la información en la ventana y permiten volver a las opciones iniciales o de búsqueda avanzada para el ingreso de criterios más específicos de búsqueda, por último, encontramos la opción de filtros ya sea para guardar o eliminar los mismos.

#### <span id="page-22-0"></span>**c. Ver y editar información**

Posterior al ingreso de los criterios de búsqueda y de dar clic en el botón buscar, se visualizará la información registrada en el sistema.

Al seleccionar el icono identificado con una "lupa (ver)" se accede a la información registrada en el formulario y esta se visualiza o al seleccionar el icono identificado con un "lápiz (editar)" se permite la modificación de esta:

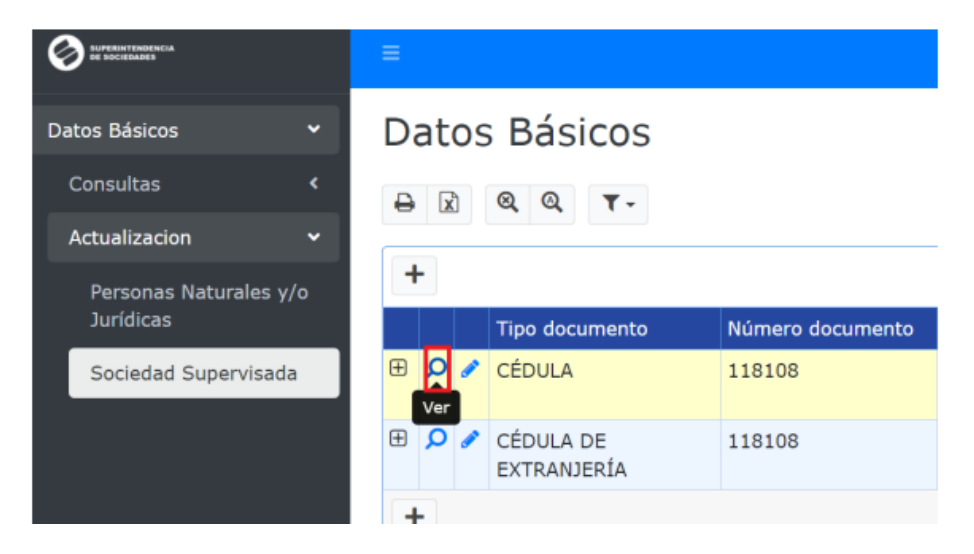

En la activación del formulario con la información de la sociedad objeto de búsqueda, se visualizan los datos de la siguiente forma la cabecera de datos básicos y las pestañas "Datos Básicos" y "Correspondencia".

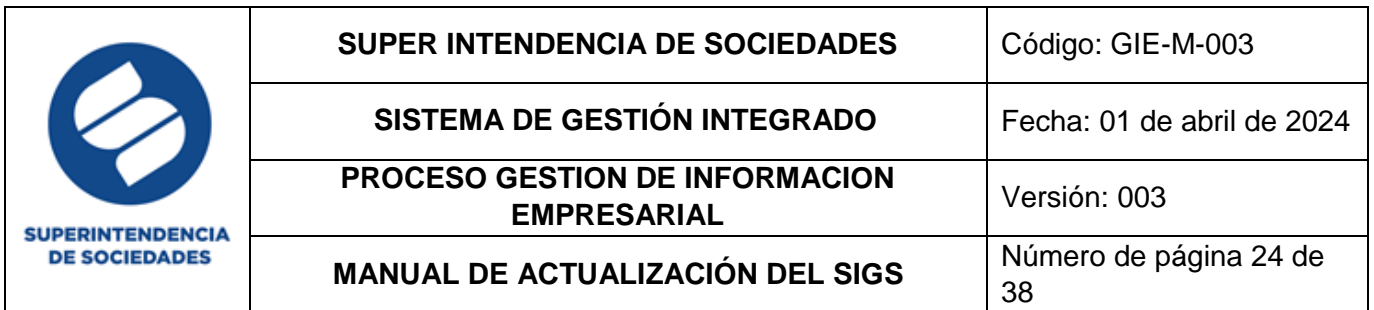

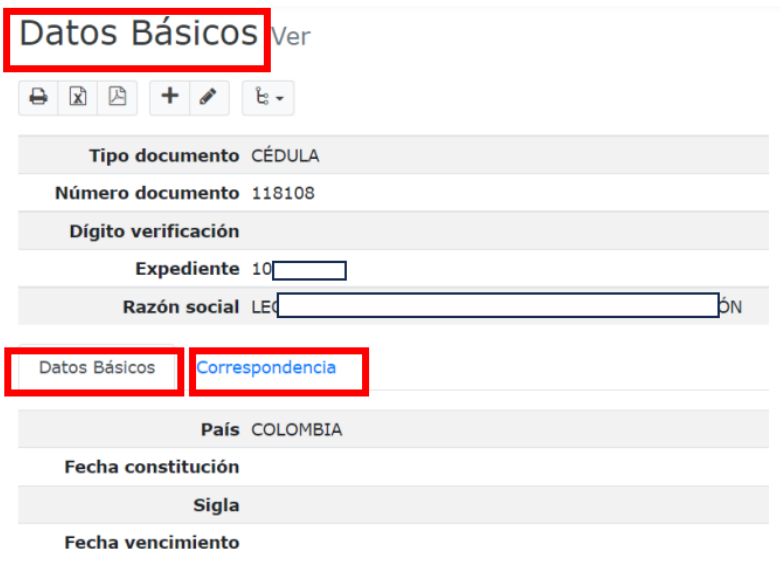

Pestaña datos básicos:

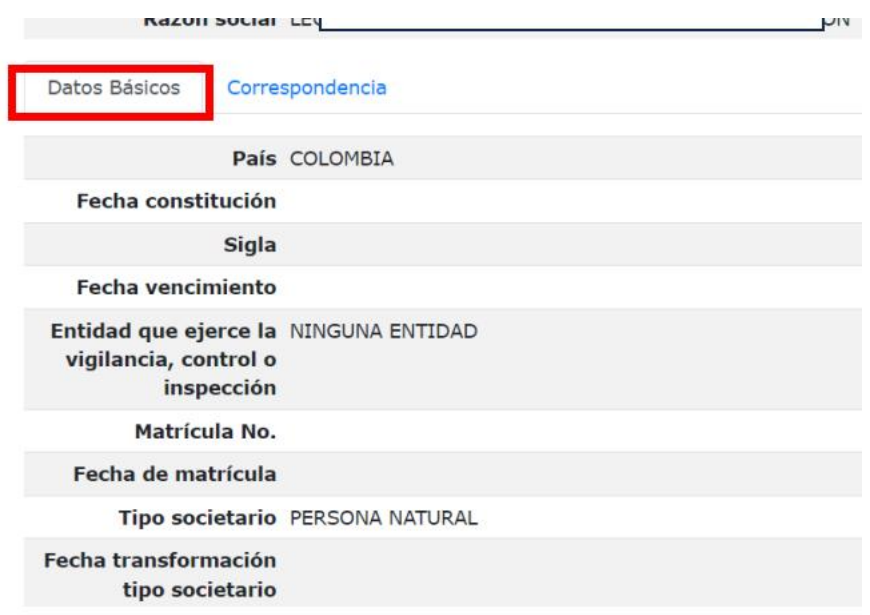

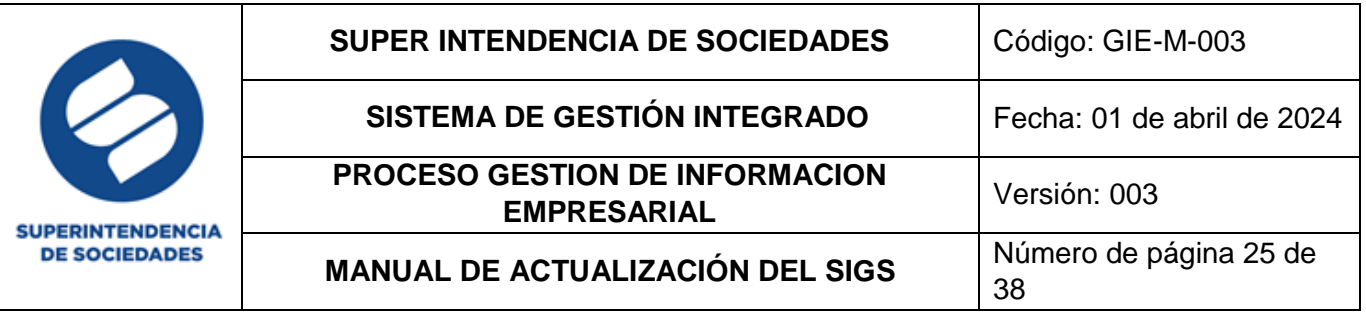

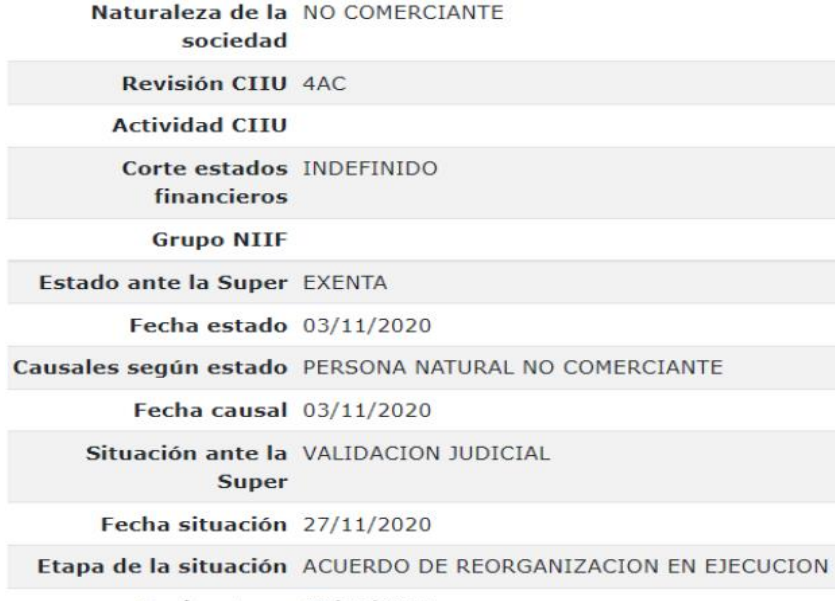

Fecha etapa 02/06/2021

## Pestaña Correspondencia:

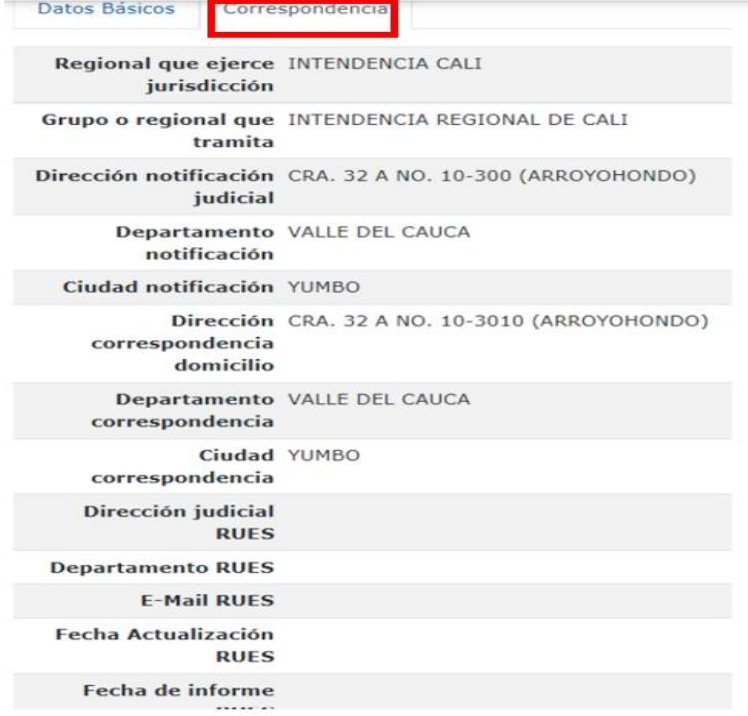

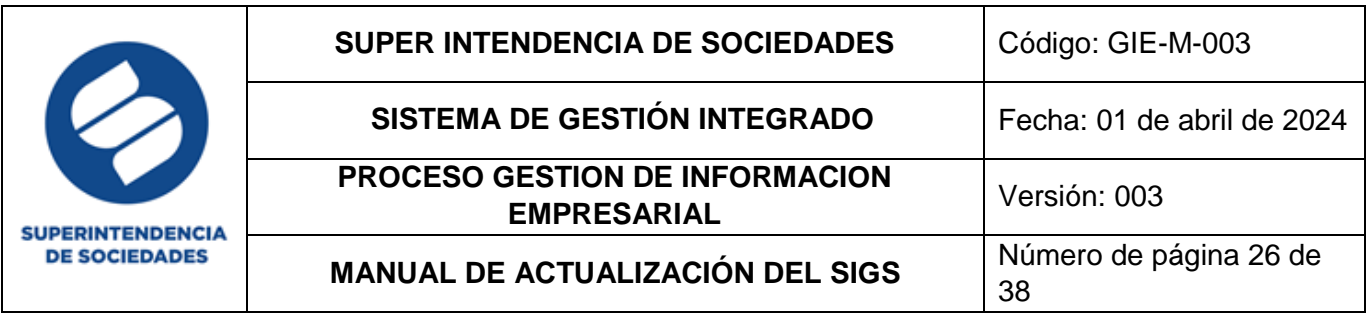

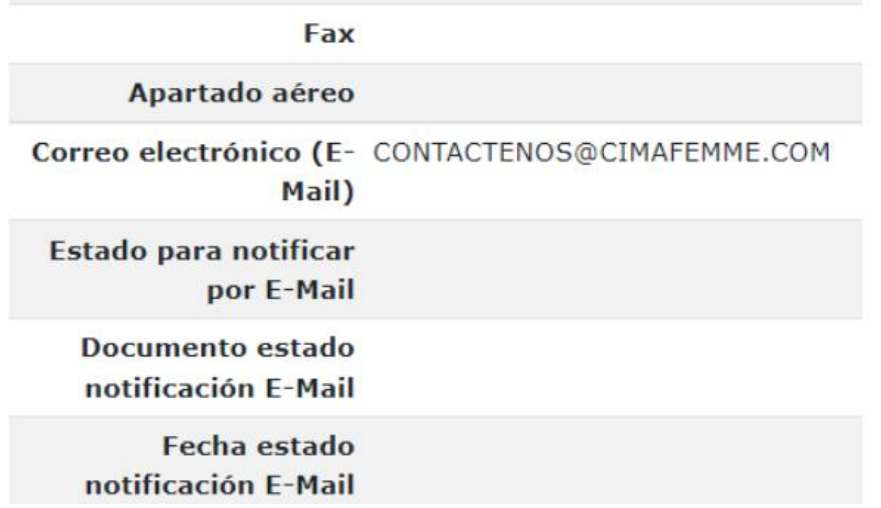

Para ampliar la información que se visualiza de la sociedad es posible realizar la búsqueda a través de los filtros que se encuentran en esta vista en la parte superior (desde el icono Maestro/detalle) como se observa a continuación:

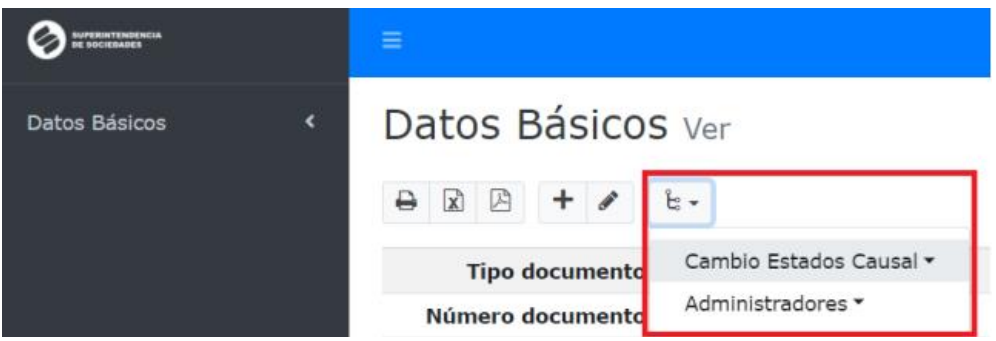

Al dar clic en "Cambio Estados Causal" se puede visualizar la información del estado, la causal y la situación de una sociedad ante la SuperSociedades:

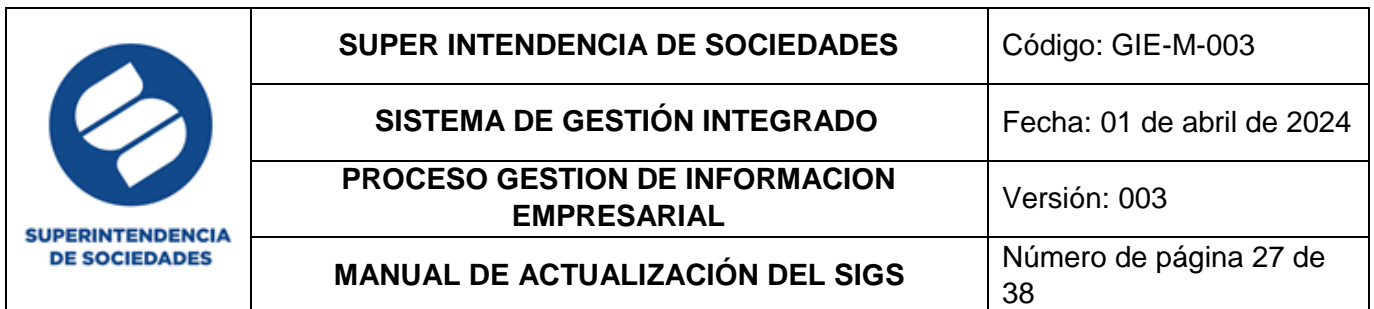

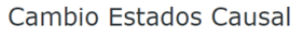

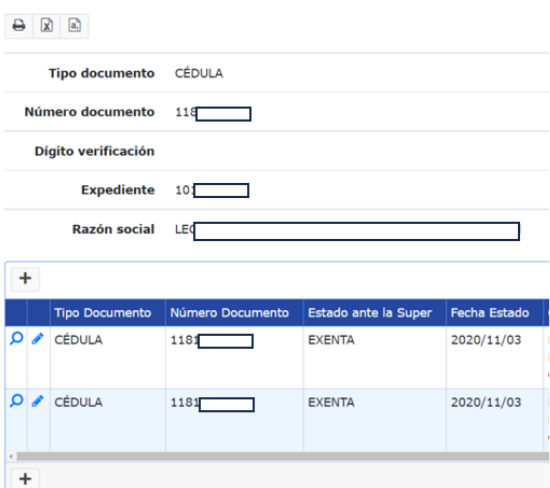

Por otra parte, al dar clic en "Administradores" se puede visualizar la información de los administradores de la sociedad, tales como representante legal, revisores fiscales, contador, entre otros:

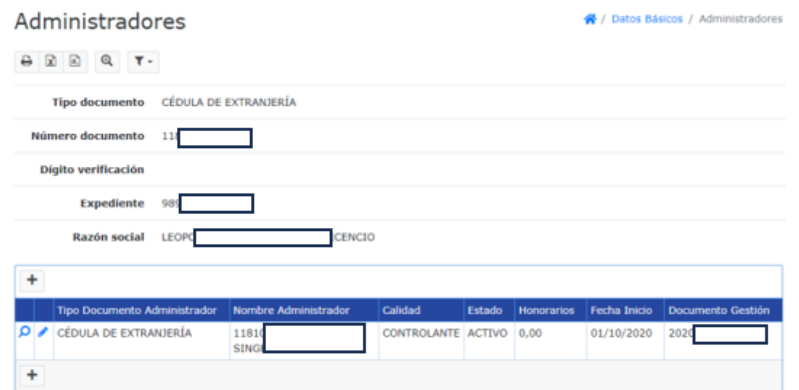

O al dar clic en el filtro administradores y no encontrar ninguna información arroja el mensaje "No se encontraron registros"

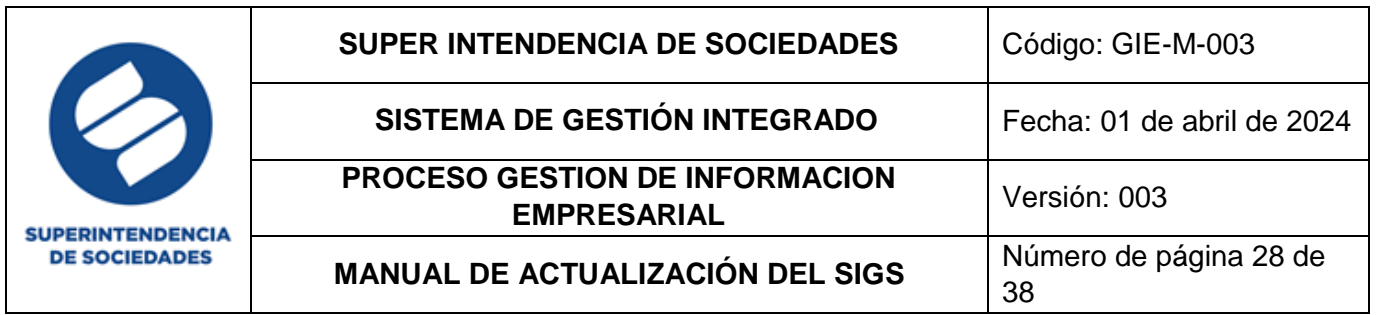

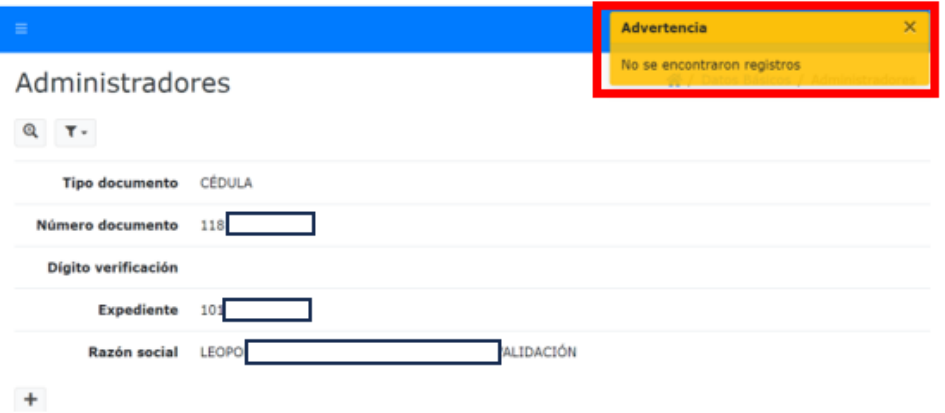

Otra manera de visualizar los estados y los administradores de una sociedad es desde la opción del "más (+)" ubicado en la parte izquierda de los datos de la sociedad supervisada tal y como se observa en la siguiente imagen:

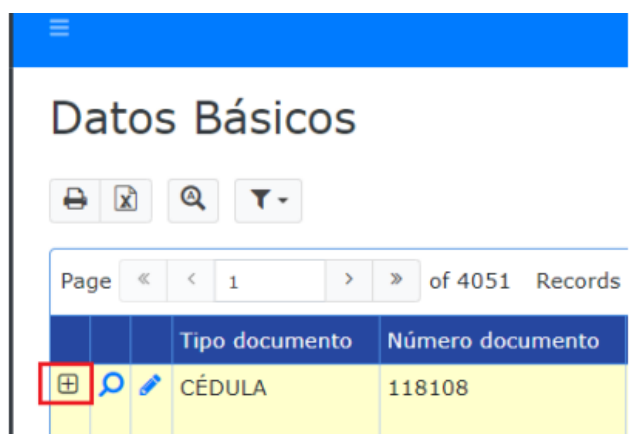

Al seleccionar el icono del "+" indicado anteriormente, se visualizará la información de la siguiente manera:

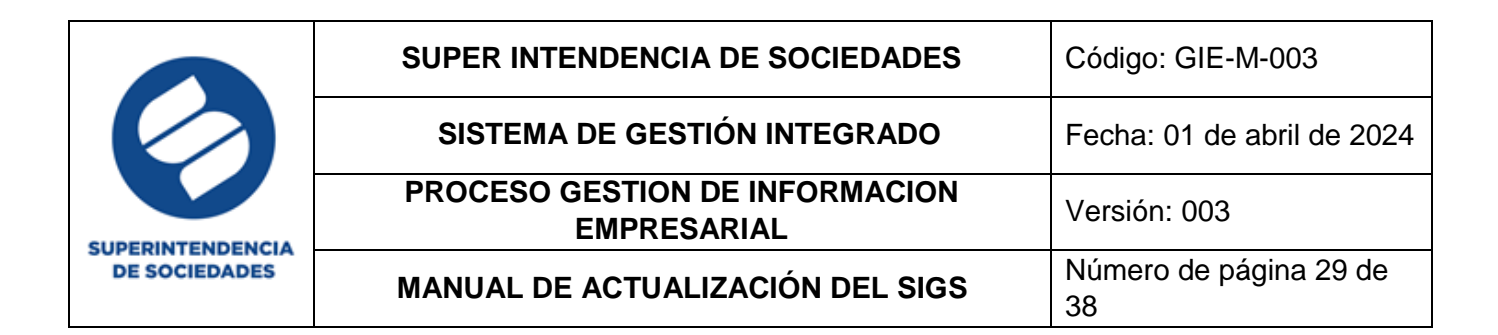

#### Datos Básicos

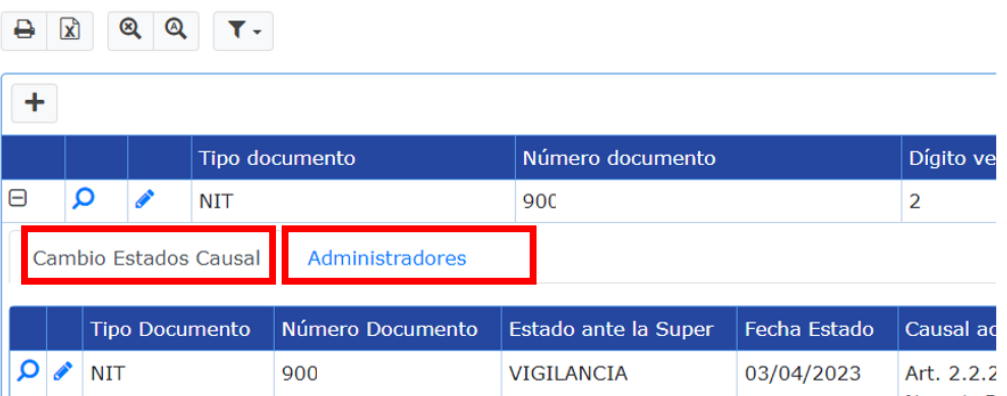

En este módulo adicionalmente a la visualización se puede realizar la edición de la información registrada dentro de este formulario, la modificación de los datos se realiza desde el icono "lápiz" (Editar), al dar clic sobre este icono se activan los campos objeto de modificación y/o actualización.

Para la actualización de los datos registrados en la sociedad, se realiza la búsqueda de la sociedad a modificar, esta arroja los datos principales tal y como se ve en la siguiente imagen:

#### Datos Básicos

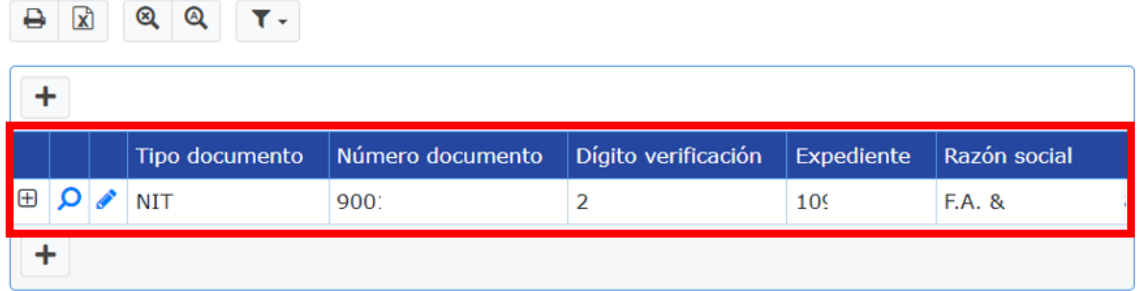

Al dar clic en el icono del "lápiz" se activa el formulario de edición con las tres secciones explicadas anteriormente datos básicos (principales), datos básicos (complementarios) y correspondencia, los campos en gris no son modificables:

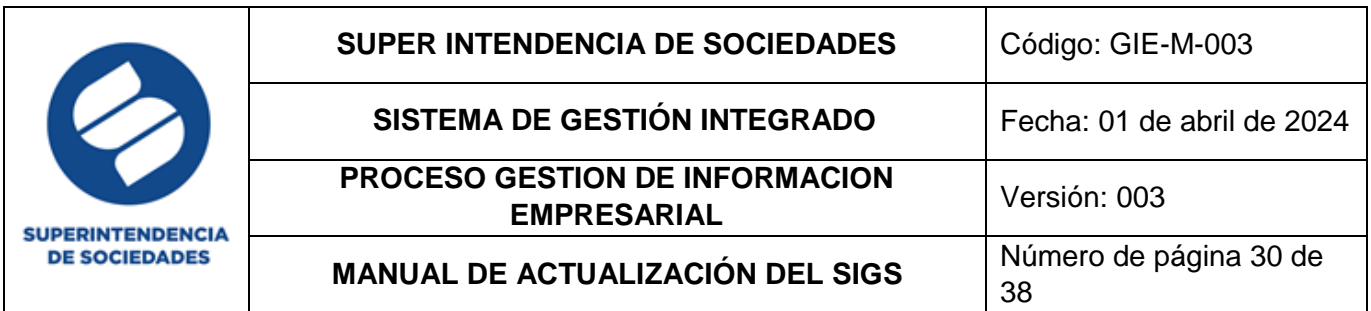

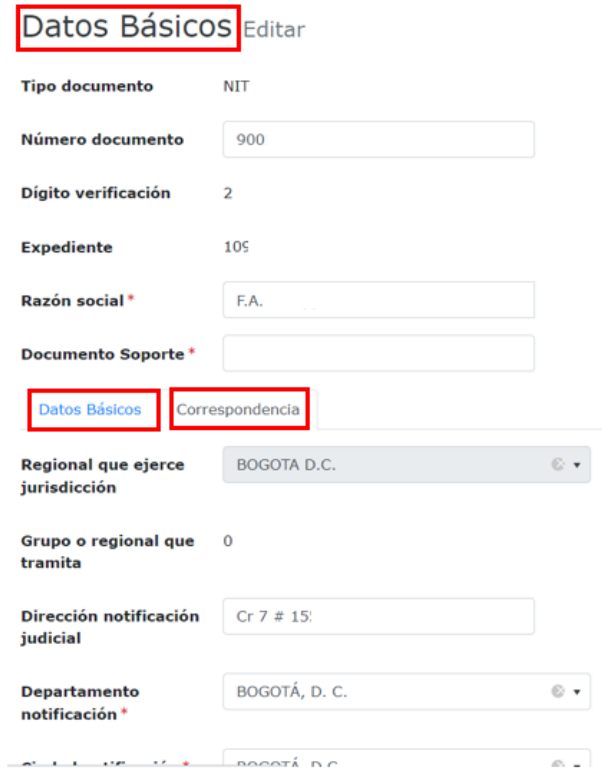

**Nota:** es importante diligenciar el campo de "Estado para notificar por e-mail", este dato se encuentra en los certificados de cámara y comercio o el radicado que envía la sociedad directamente.

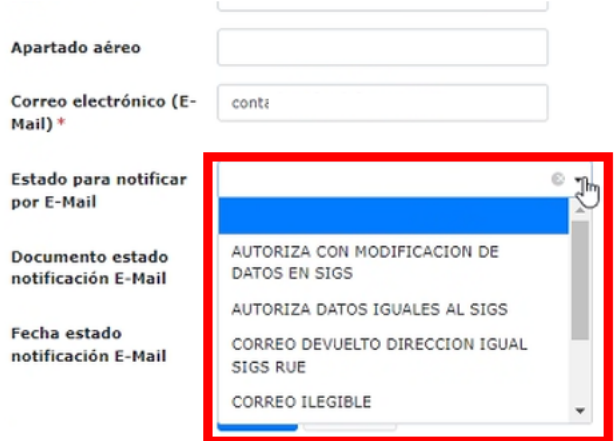

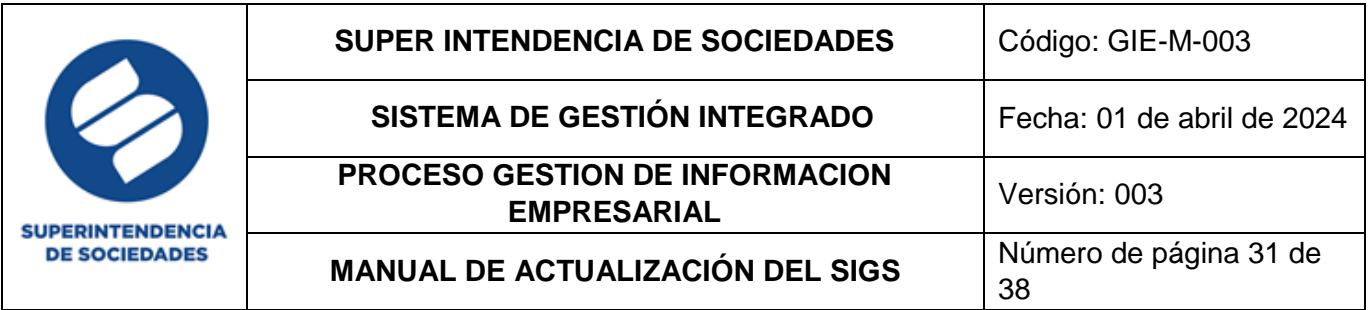

**Nota:** para realizar el cambio de estos datos es requerido el número de radicación que deberá ingresarse en el campo "Documento soporte" (ingrese este dato al finalizar el registro y/o modificación de la información e inmediatamente se consultará para verificar si corresponde al radicado de la sociedad.

Al finalizar el ingreso de los datos en la parte inferior del formulario se encuentran los botones "Salvar" para guardar la información registrada o "Cancelar" para omitir los cambios realizados

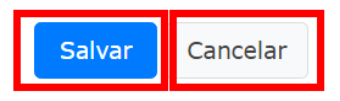

**Recuerde**: la edición de los estados y los administradores relacionados con la sociedad se realiza desde el icono del "lápiz" que se ubica en cada uno de estos formularios.

Para la actualización de los estados, siga los siguientes pasos:

Realice la búsqueda de la sociedad objeto de actualización como se indicó anteriormente, ingrese a la pestaña de "Cambio Estado Causal", de clic en el icono del lápiz "Editar"

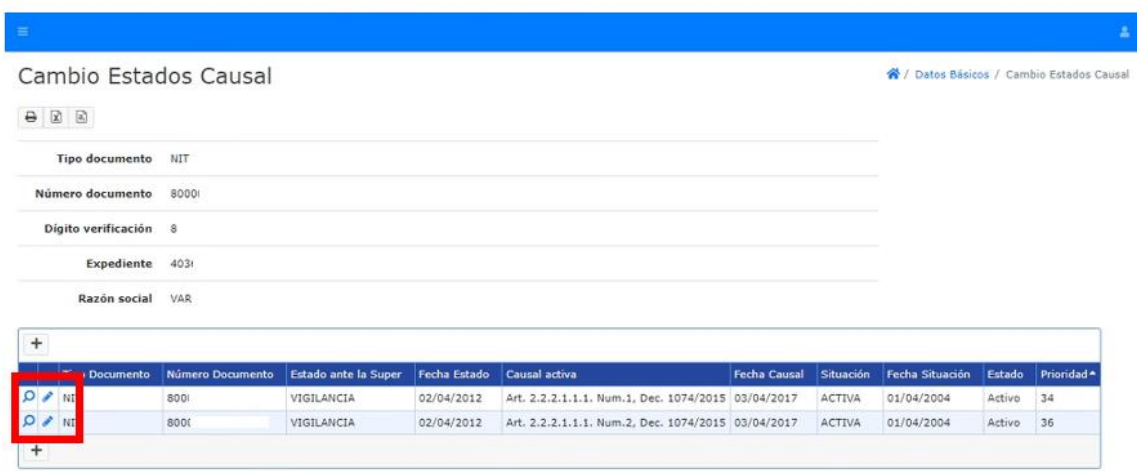

Se desplegará el formulario para la edición, los campos en gris no son modificables.

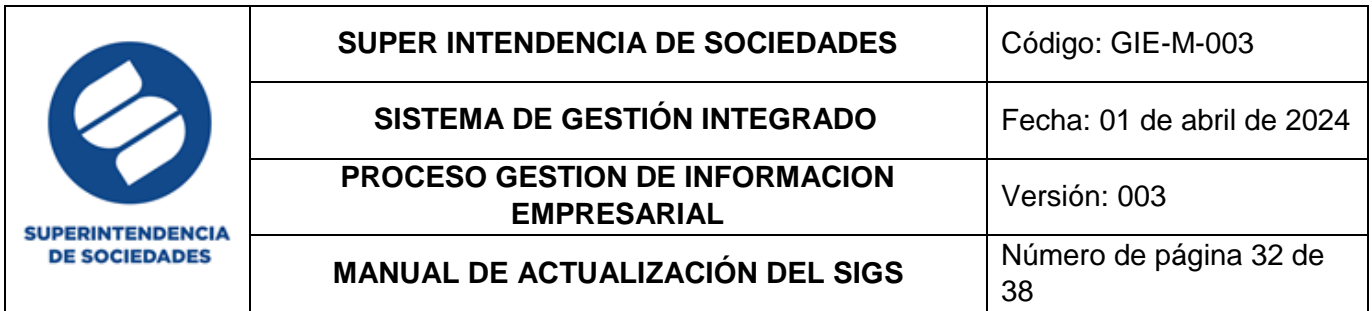

## Cambio Estados Causal Editar

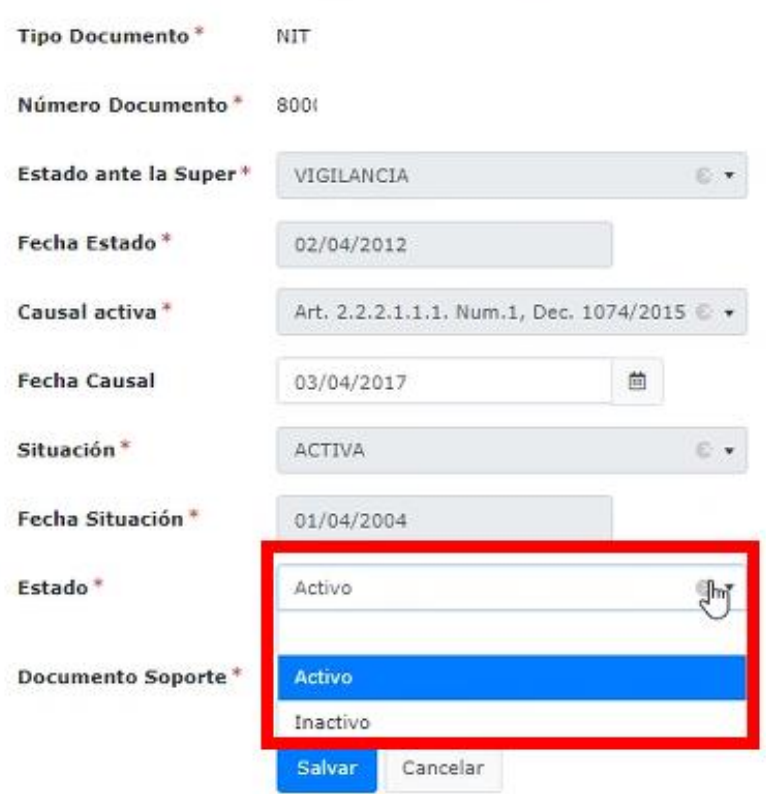

Registre el número de radicado correspondiente a la actualización en el campo "Documento Soporte", al finalizar la actualización para guardar los cambios de clic en el botón "Salvar"

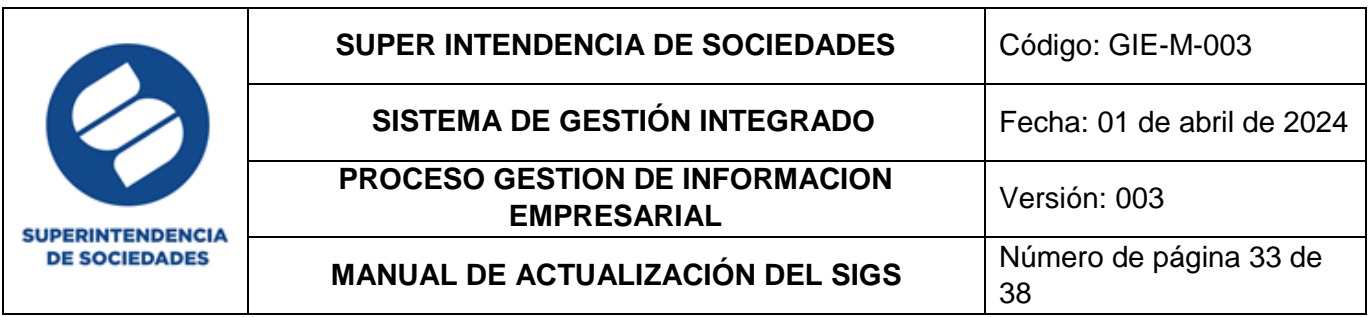

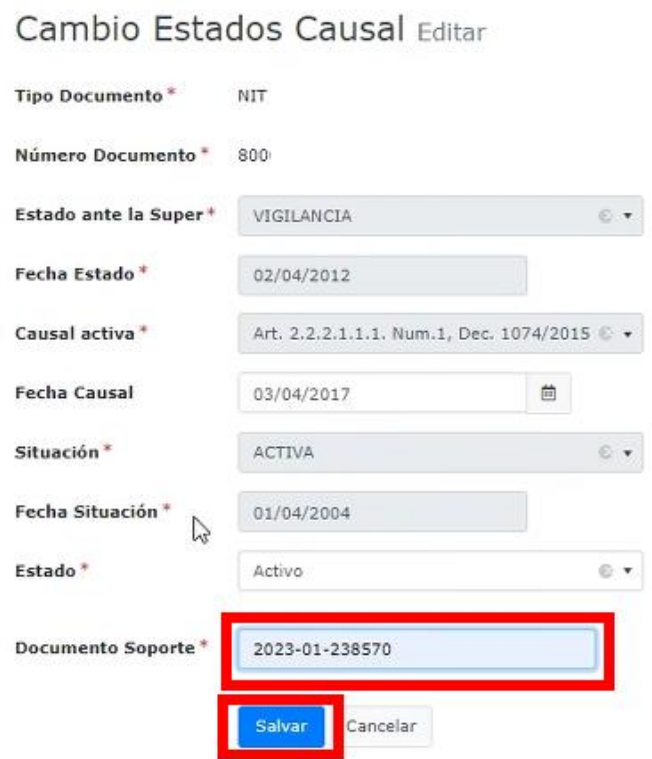

Para la actualización de los administradores, siga los siguientes pasos:

Realice la búsqueda de la sociedad objeto de actualización como se indicó anteriormente, ingrese a la pestaña de "Administradores", de clic en el icono del lápiz "Editar" en cada uno de los registros que requiera modificar.

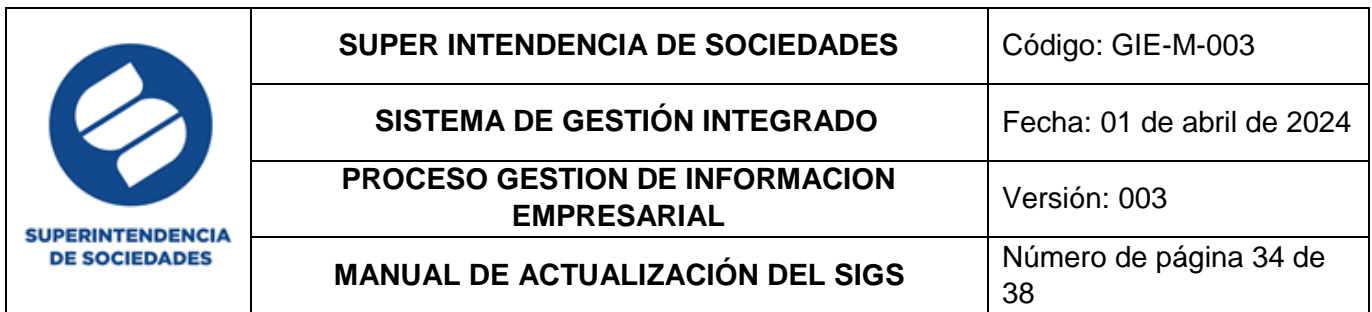

#### Administradores

各 / Datos Básicos / Administradores

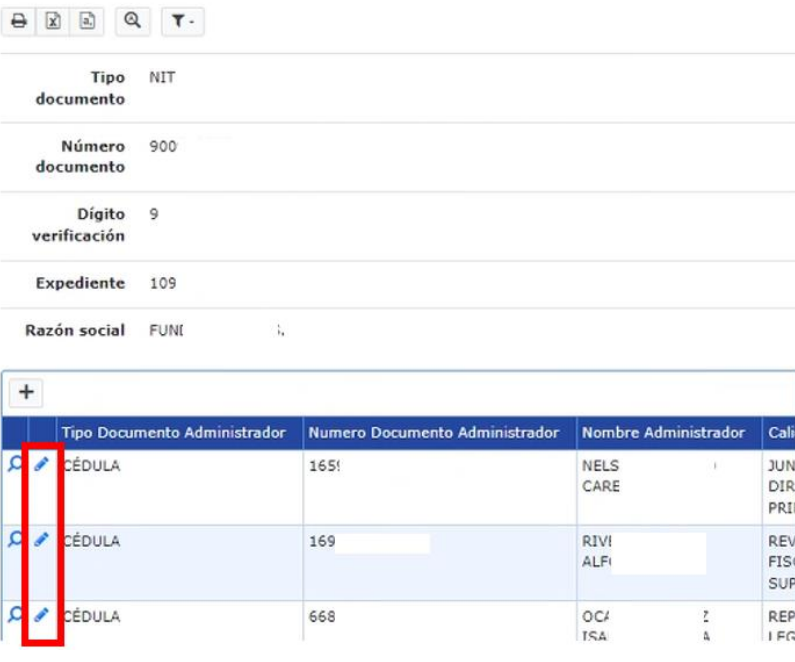

Se desplegará el formulario para la edición, ingrese todos los datos que requiera actualizar, seleccione de la lista desplegable el tipo de documento del administrador, digite el número del documento y en el campo "Nombre Administrador" de clic en la "lupa" para que el sistema traiga en nombre del administrador asociado al documento digitado, recuerde ajustar el campo de "Fecha Designación" la cual corresponde a la registrada en cámara y comercio y registre el número de radicado correspondiente a la actualización en el campo "Documento Soporte", al finalizar la actualización para guardar los cambios de clic en el botón "Salvar"

**Nota:** es importante que cada administrador debe tener únicamente una calidad activa por ejemplo sólo un "Revisor fiscal suplente" activo, esto quiere decir que si va a actualizar un administrador debe inactivar la persona que estaba en el cargo y posteriormente ingresar a la persona actualmente vigente.

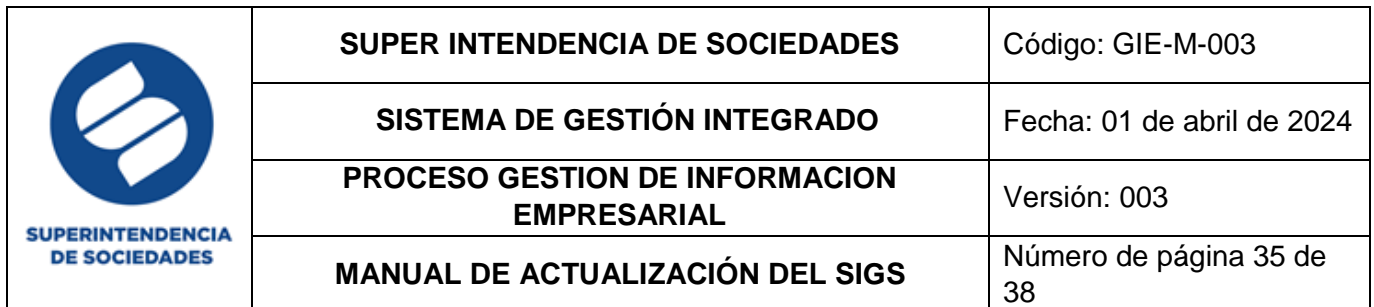

#### Administradores Editar

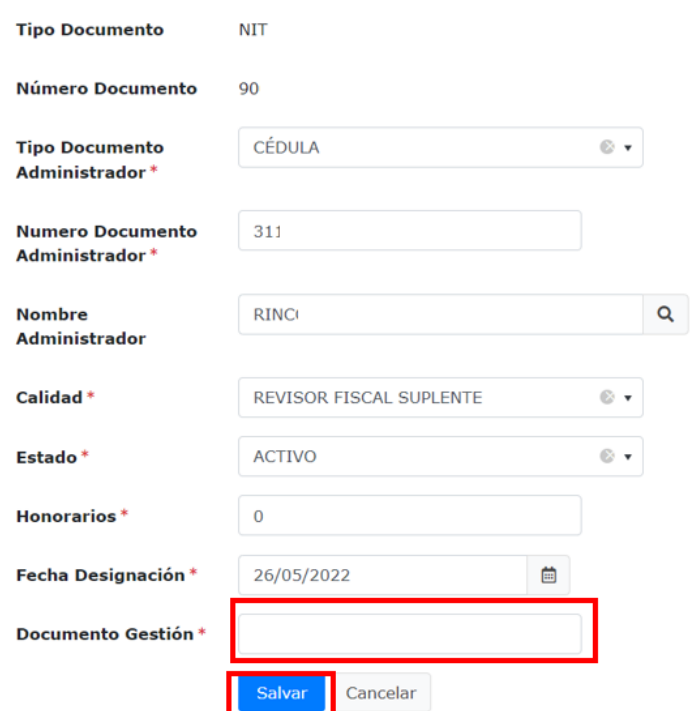

En el caso de ingresar el tipo de documento del administrador y su respectivo número de documento y al dar clic en el icono de la "lupa", si el sistema arroja un mensaje "No se encontraron registros", esto indica que el administrador que está asociando no está ingresado en el sistema, por lo cual debe ingresarlo como lo indica la designación de nuevo administrador.

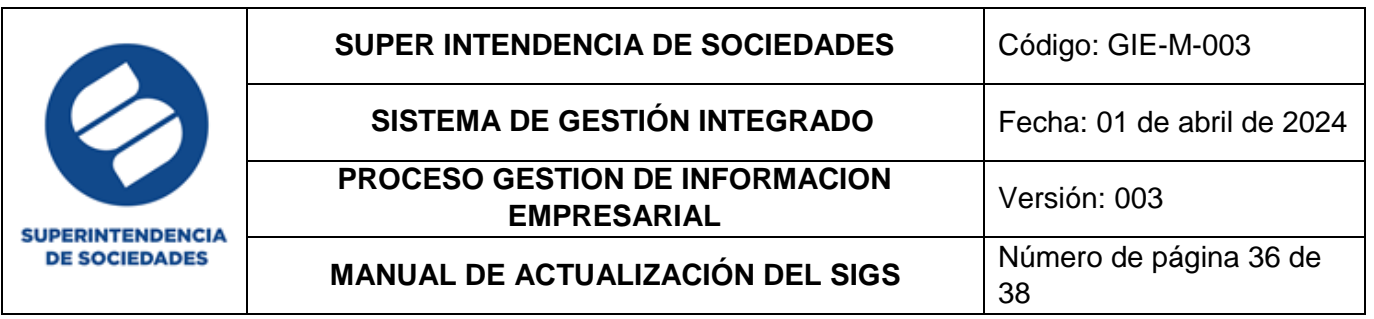

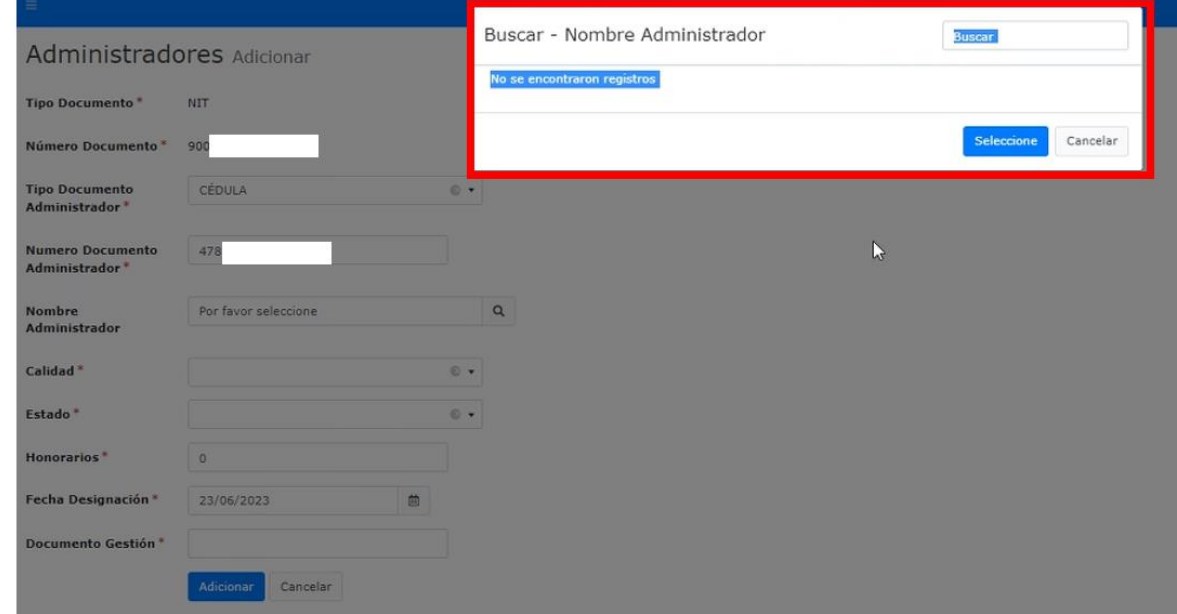

Designación nuevo administrador:

En el caso de que la persona que se esté designando no se encuentre registrada en el sistema debe dirigirse al menú "Actualización" en la opción "Personas Naturales y/o Jurídicas" para el ingreso esta explicado con detalle en el numeral 2.1.1. ITEM PERSONAS NATURALES Y/O JURÍDICAS del presente manual.

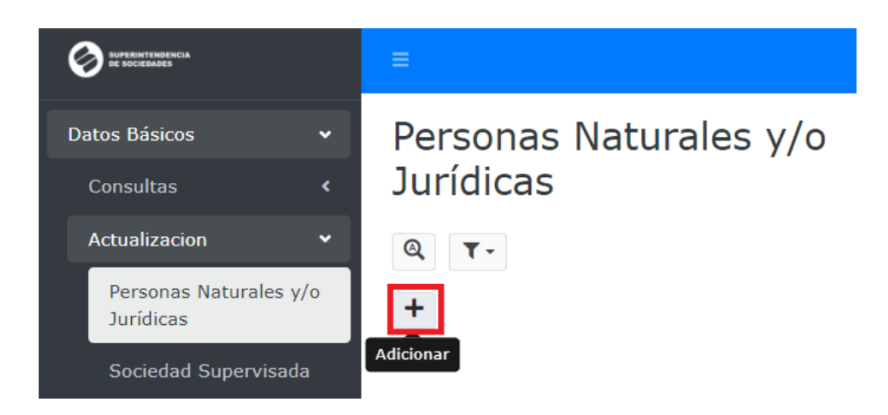

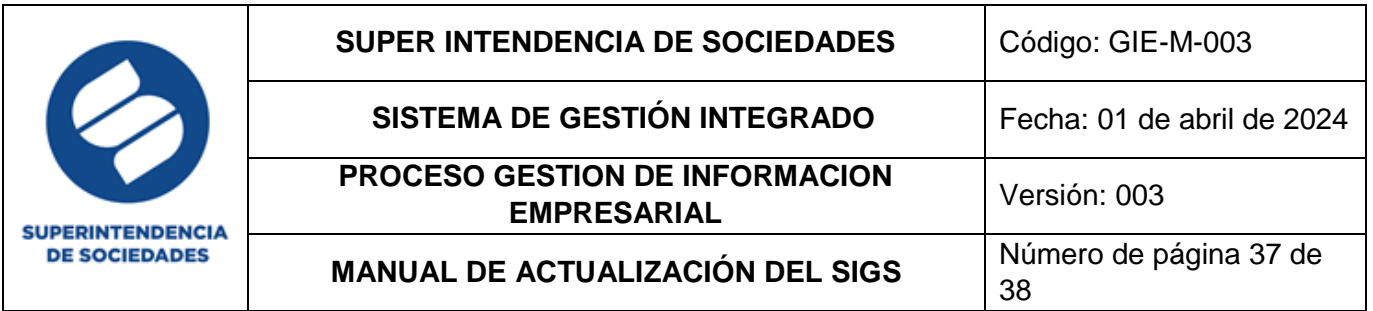

Desde el icono "adicionar" tal y como se explicó anteriormente, una vez realizado el ingreso de la persona en el sistema, vuelve a la actualización de la sociedad supervisada y continua con el respectivo registro de administradores.

Por último, recuerde que desde la barra de tareas es posible realizar las acciones de visualización de la entidad, impresión del documento, exportación a Excel o las opciones eliminación de filtros desde los botones de la barra de tareas.

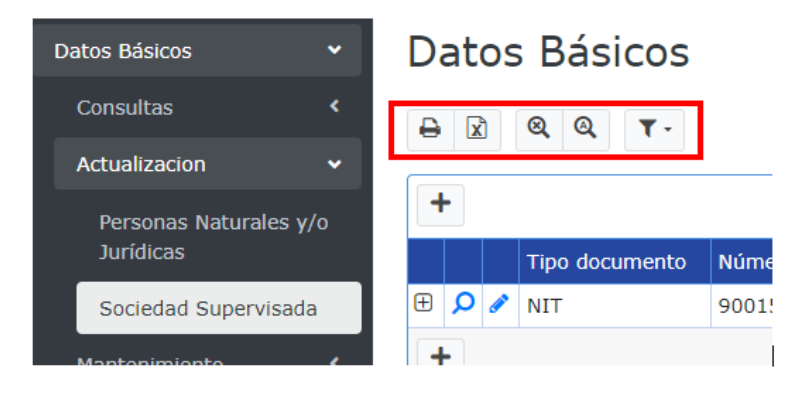

#### <span id="page-36-0"></span>**3. RESPONSABLES**

#### <span id="page-36-1"></span>**a. Responsable funcional**

La responsabilidad de actualización será de cada uno de los grupos e intendencias regionales y/o sus funcionarios o ponentes de acuerdo a su competencia, en cumplimiento de la Circular interna 100-000024 de diciembre de 2022.

#### <span id="page-36-2"></span>**b. Responsable técnico**

Coordinador Grupo de Innovación, Desarrollo y Arquitectura de Aplicaciones y Coordinador Grupo de Arquitectura de Datos.

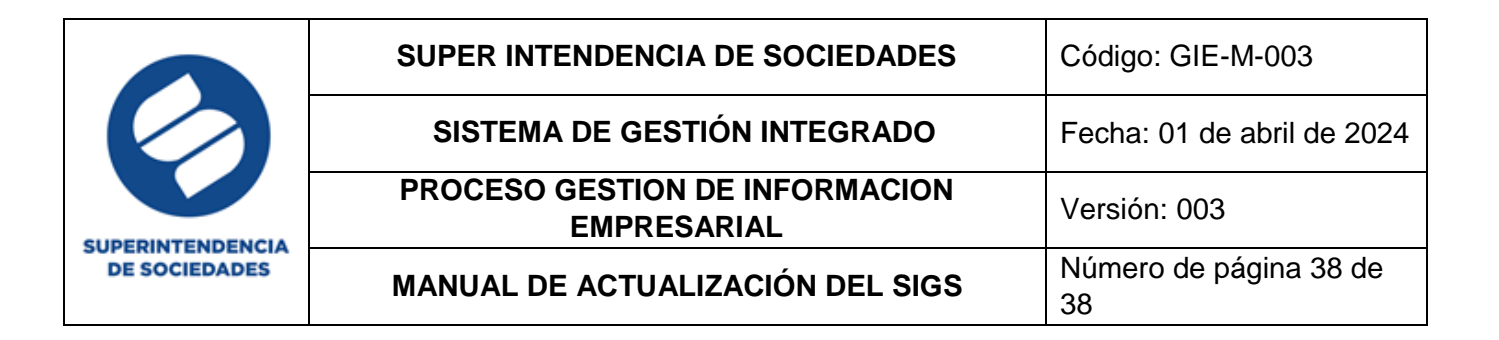

#### <span id="page-37-0"></span>**4. CONTROL DE CAMBIOS**

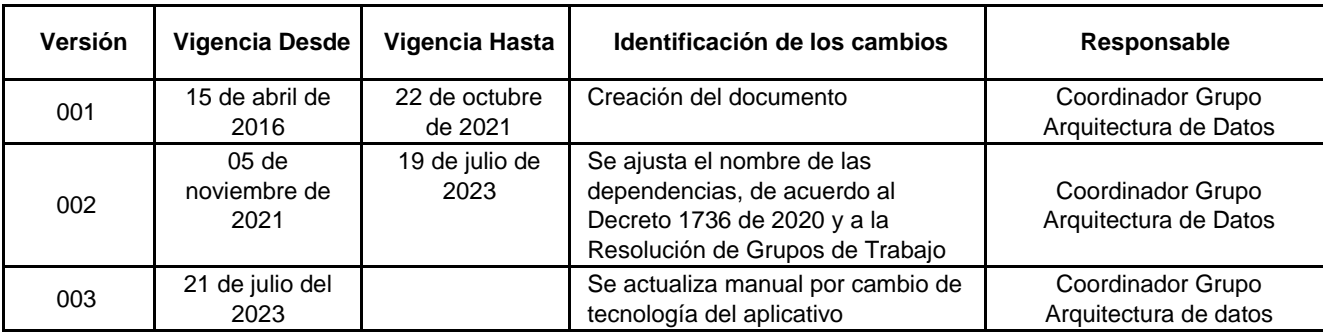

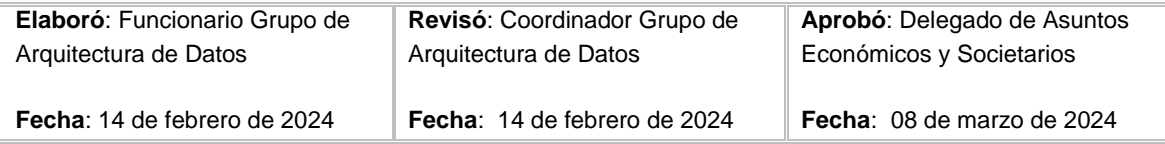